# **Alienware AW2720HF Monitörü Kullanıcı Kılavuzu**

**Model: AW2720HF Düzenleyici model: AW2720HFb**

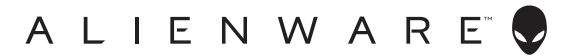

## **Notlar, dikkat notları ve uyarılar**

- **NOT: NOT, bilgisayarınızı daha iyi kullanmanıza yardımcı olacak önemli bilgileri göstermektedir.**
- **DİKKAT: DİKKAT, talimatlara uygun hareket edilmediğinde donanımda zarar ya da veri kaybına neden olabilecek durumları göstermektedir.**
- **UYARI: UYARI, mal zararı, kişisel yaralanma ya da ölümle sonuçlanabilecek durumları göstermektedir.**

**© 2019-2020 Dell Inc. veya yan kurumları. Tüm hakları saklıdır.** Dell, EMC ve diğer ticari markalar Dell Inc.'in veya yan kuruluşlarının ticari markalarıdır. Diğer ticari markalar kendi sahiplerinin ticari markaları olabilir.

2020 - 12 Rev. A03

# **İçindekiler**

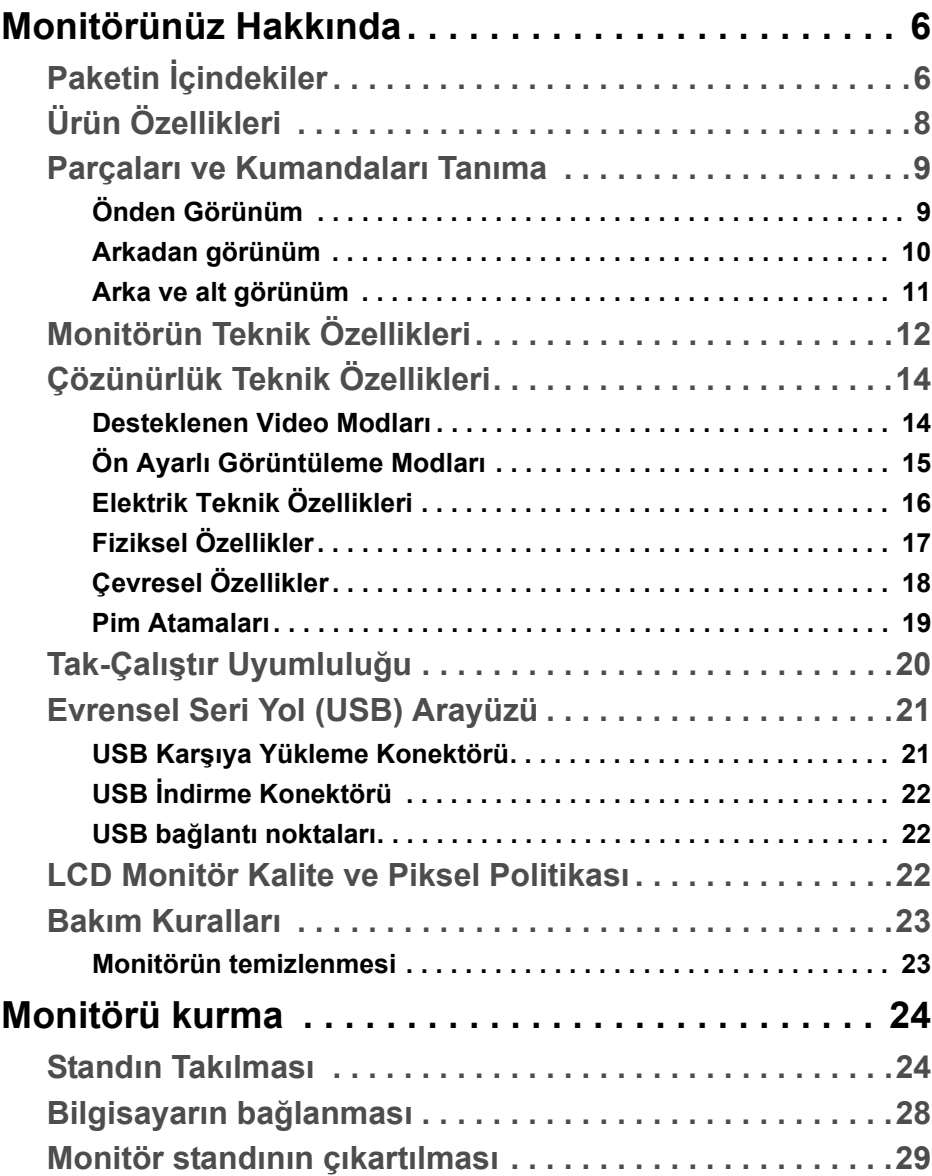

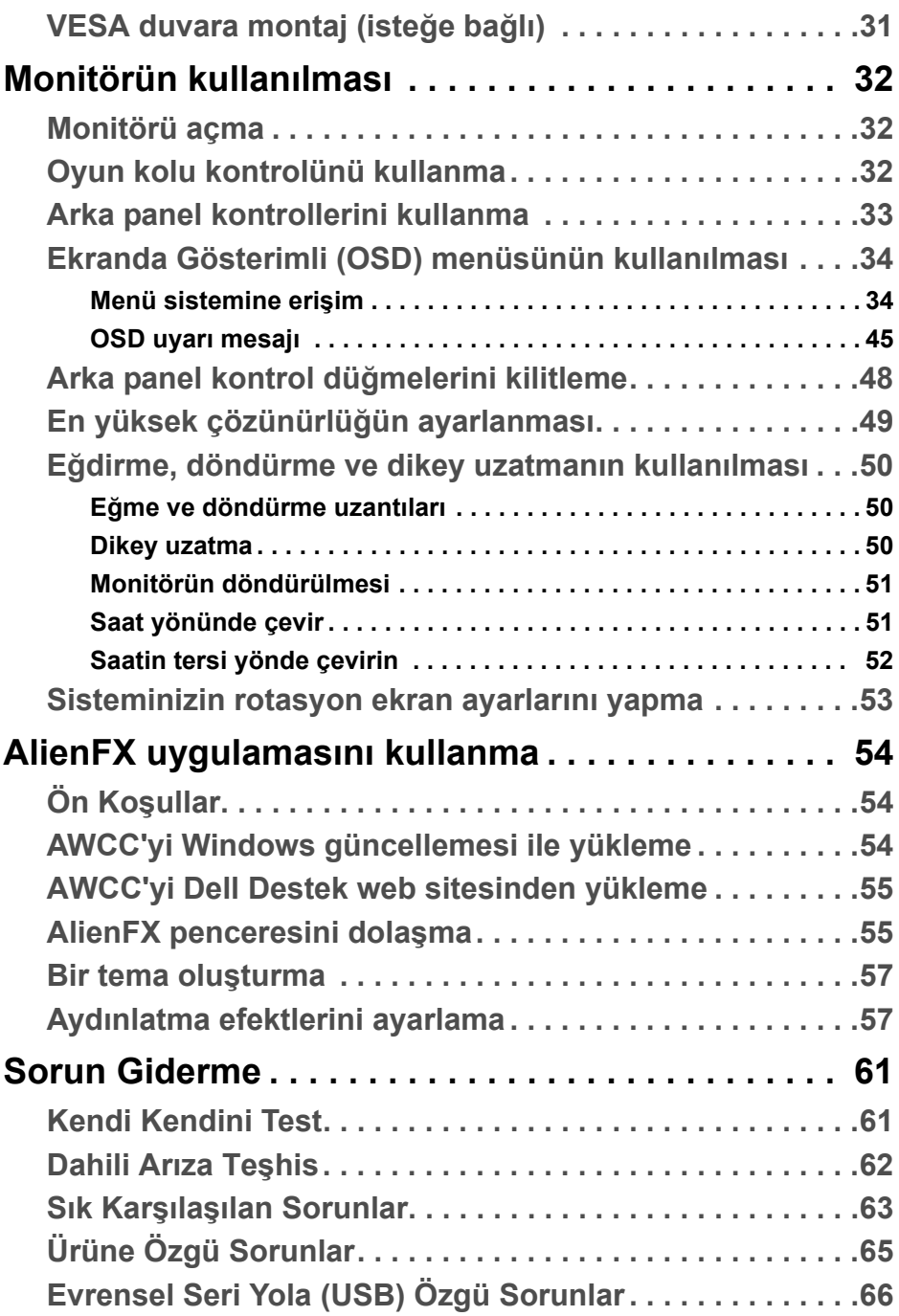

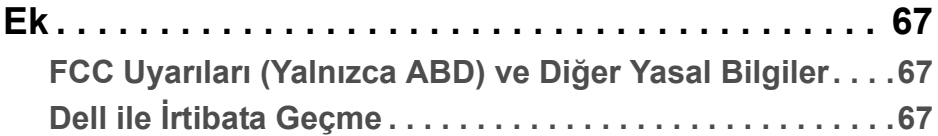

# <span id="page-5-0"></span>**Monitörünüz Hakkında**

## <span id="page-5-1"></span>**Paketin İçindekiler**

Monitörünüzle, aşağıda listelenen parçalar birlikte gelmektedir. Eğer herhangi bir parça eksikse, Dell teknik desteği ile temasa geçin. Daha fazla bilgi için, bkz **Dell ile İ[rtibata Geçme](#page-66-3)**.

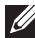

**NOT: Bazı bileşenler isteğe bağlı olabilir ve monitörünüzle birlikte gönderilmeyebilir. Bazı özellikler ve ortamlar, bazı ülkelerde sunulmuyor olabilir.**

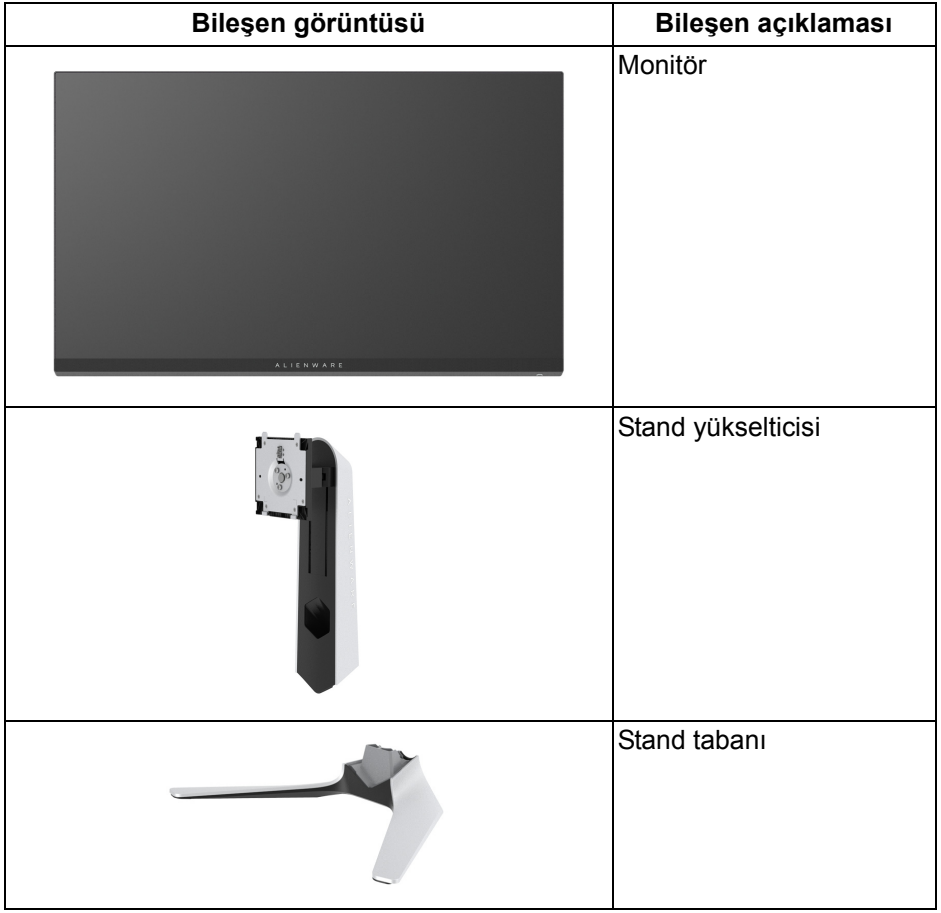

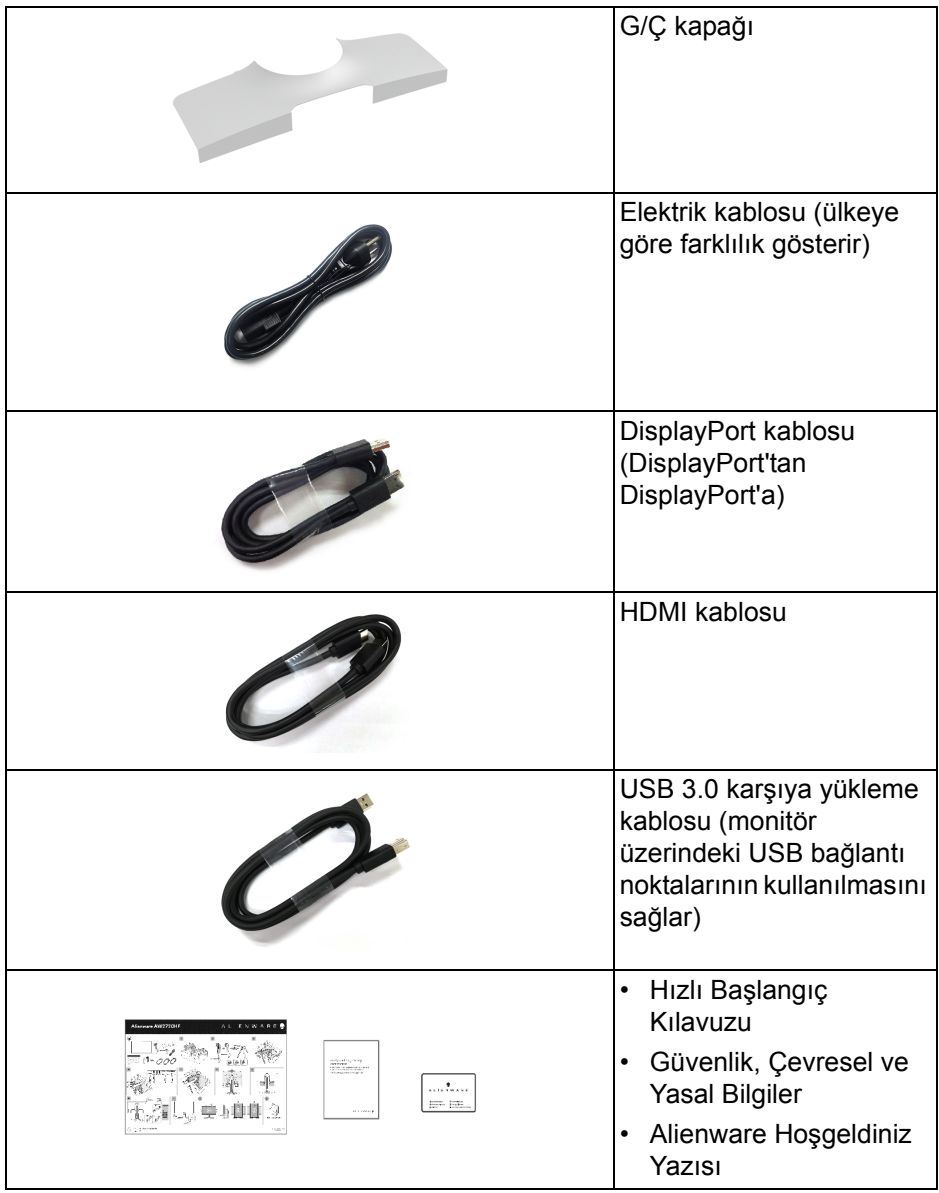

## <span id="page-7-0"></span>**Ürün Özellikleri**

**Alienware AW2720HF** monitör, aktif matrisli, İnce Film Transistörlü (TFT), Sıvı Kristal Ekrana (LCD) ve LED arka ışığa sahiptir. Monitörün özellikleri arasında şunlar bulunmaktadır:

- 68,5 cm (27 inç) görüntülenebilir alan (çaprazlamasına ölçülür). Çözünürlük: DisplayPort ve HDMI ile 1920 x 1080'a kadar, tam ekran desteği veya daha düşük çözünürlüklerde, 240 Hz son derece yüksek yenileme hızını destekler.
- NVIDIA<sup>®</sup> G-SYNC<sup>®</sup> Compatible Certification ve AMD FreeSync™ Premium Technology, daha sorunsuz, akıcı oyun için ekran yırtılması ve ekran tutulması gibi grafik bozulmalarını en aza indirir.
- **Extreme (Ekstrem)** modunda\* 240 Hz'lik son derece yüksek yenileme hızını ve 1 ms griden griye hızlı yanıt süresini destekler.
- %99 sRGB renk gamı.
- Eğdirme, çevirme, milleme, yükseklik ayarlama özellikleri.
- Esnek montaj çözümleri için çıkartılabilir stand ve Video Electronics Standards Association (VESA™) 100 mm montaj delikleri.
- 1 DisplayPort ve 2 HDMI bağlantı noktası üzerinden dijital bağlantı.
- 1 USB yükleme portu ve 4 USB indirme portu vardır.
- Sistem tarafından destekleniyorsa Tak ve çalıştır özelliği.
- Kolay ayarlama ve ekran optimizasyonu için Ekranda Gösterimli (OSD) ayarlar.
- AW2720HF FPS (Birinci Şahıs Nişancı), MOBA/RTS (Gerçek Zamanlı Strateji), RPG (Rol Yapma Oyunu), SPORTS (Yarış) ve kullanıcının kendi tercihine göre özelleştirilebilir üç oyun modu dahil olmak üzere önceden ayarlanmış birkaç mod sunar. Buna ek olarak, Timer (Zamanlayıcı), Frame Rate (Kare Hızı) ve Display Alignment (Ekran Hizalama) gibi önemli geliştirilmiş oyun özellikleri, oyun oynayanın performansını artırmak ve en iyi oyun için avantajı sağlamak için sağlanmaktadır.
- Bekleme modunda < 0,3 W.
- Titremeyen ekran ile göz konforunuzu optimize edin.
- **UYARI: Monitörden gelen olası uzun dönem mavi ışık emisyonu etkileri göz yorgunluğu, dijital göz gerginliği ve benzeri dahil olmak üzere gözlere zarar verebilir. ComfortView özelliği, göz konforunu optimize etmek için monitörden çıkan mavi ışık miktarını azaltmak için tasarlanmıştır.**

\* 1 ms griden griye modu **Extreme (Ekstrem)** modunda elde edilerek görünür hareket bulanıklığını azaltın ve görüntü yanıtını arttırın. Ancak, bu görüntüye bazı hafif ve gözle görülebilir görsel eserler getirebilir. Her sistem kurulumu ve her oyuncunun ihtiyaçları farklı olduğundan, Alienware, kullanıcıların kendileri için doğru olan ayarı bulmak için farklı modları denemelerini önerir.

## <span id="page-8-0"></span>**Parçaları ve Kumandaları Tanıma**

### <span id="page-8-1"></span>**Önden Görünüm**

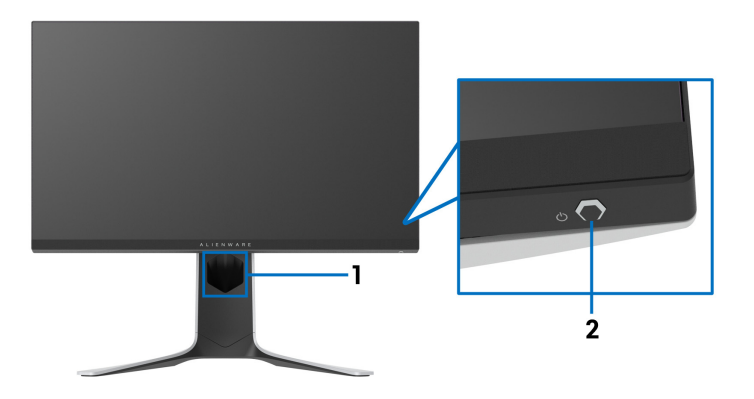

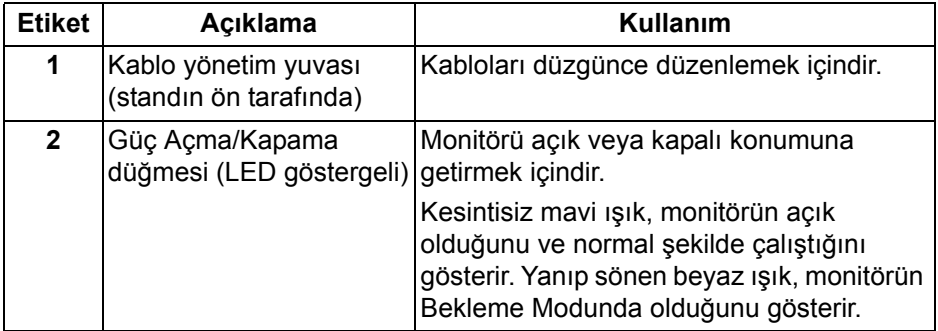

#### <span id="page-9-0"></span>**Arkadan görünüm**

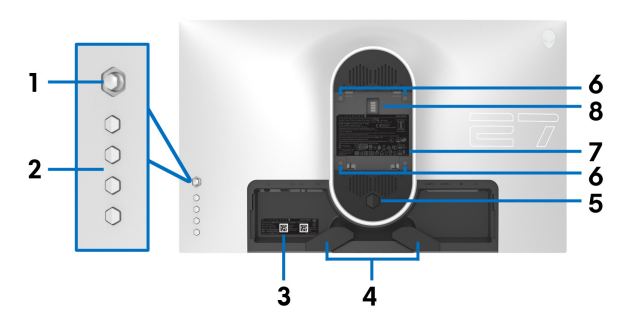

**Monitör standı olmadan arkadan görünüm**

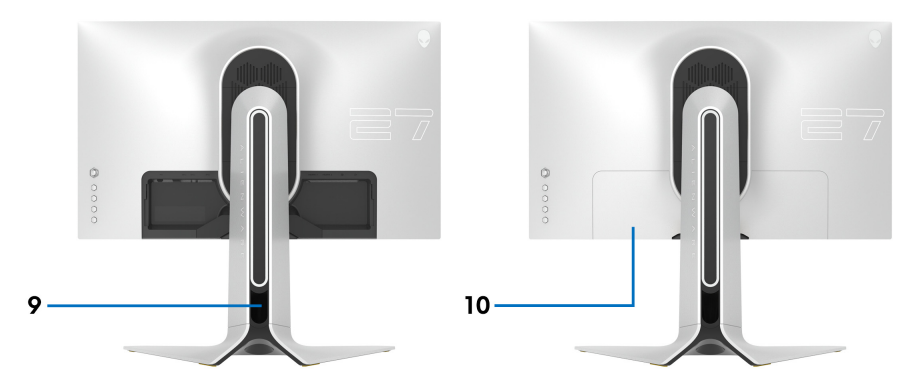

#### **Monitör standıyla arkadan görünüm**

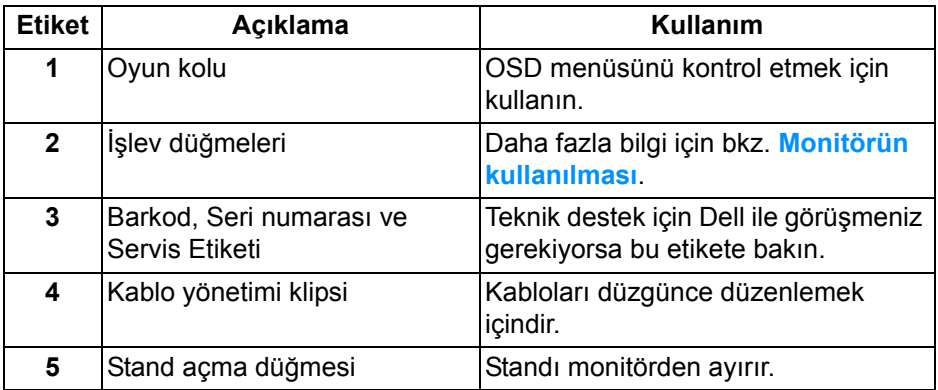

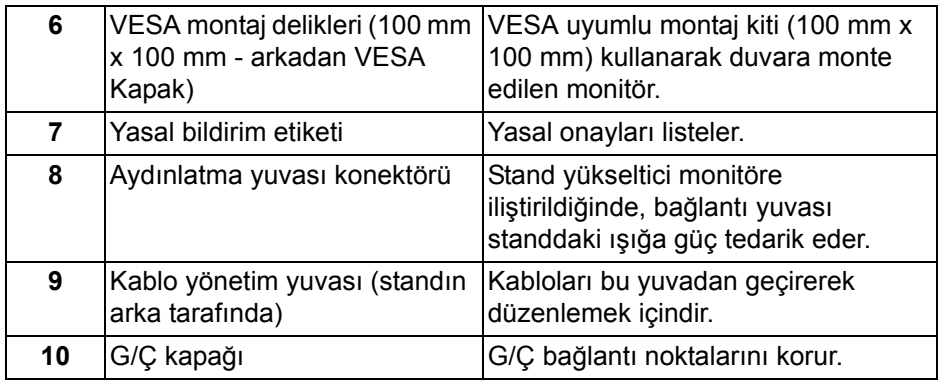

### <span id="page-10-0"></span>**Arka ve alt görünüm**

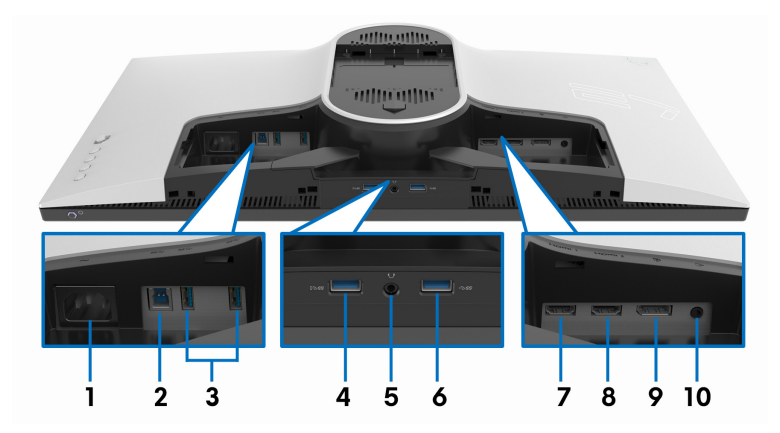

### **Monitör standı olmadan arka ve alt görünüm**

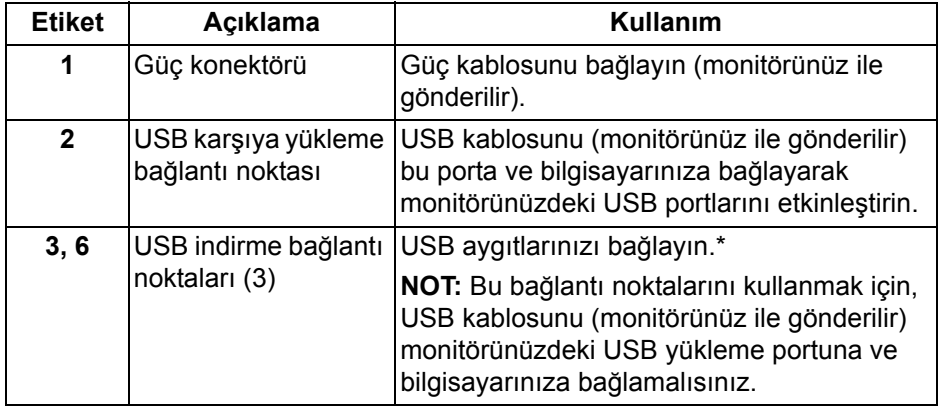

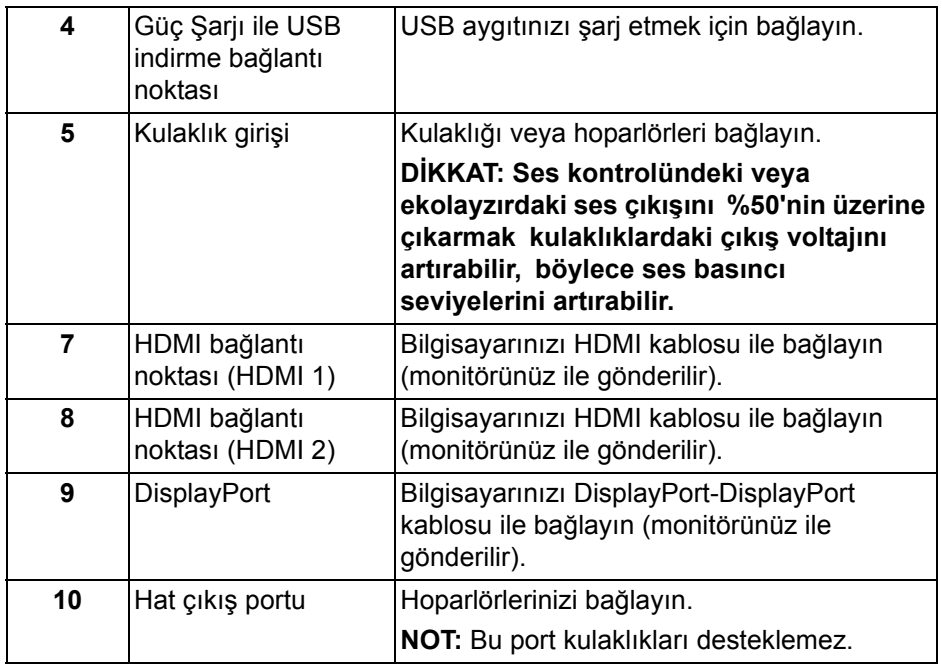

\* Sinyal etkileşiminden kaçınmak için, kablosuz bir USB aygıtı bir USB indirme bağlantı noktalarında, komşu bağlantı noktasına herhangi bir diğer USB aygıtının bağlanması önerilmez.

## <span id="page-11-1"></span><span id="page-11-0"></span>**Monitörün Teknik Özellikleri**

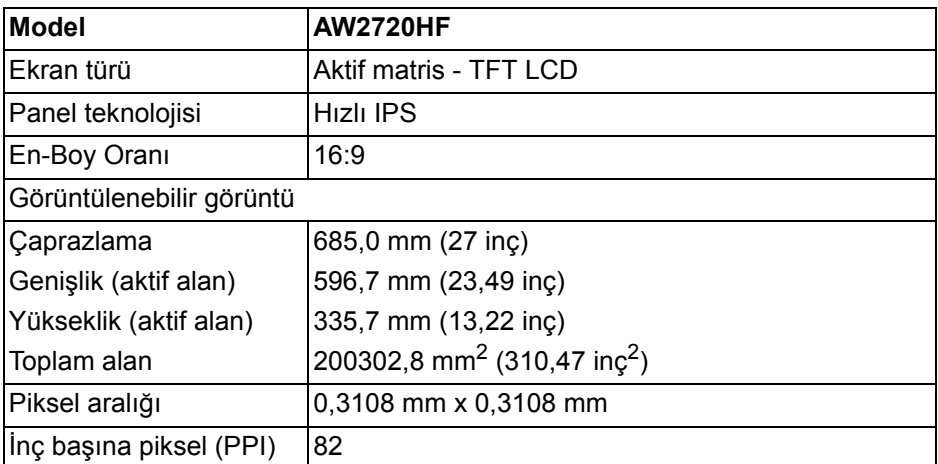

#### **12 | Monitörünüz Hakkında**

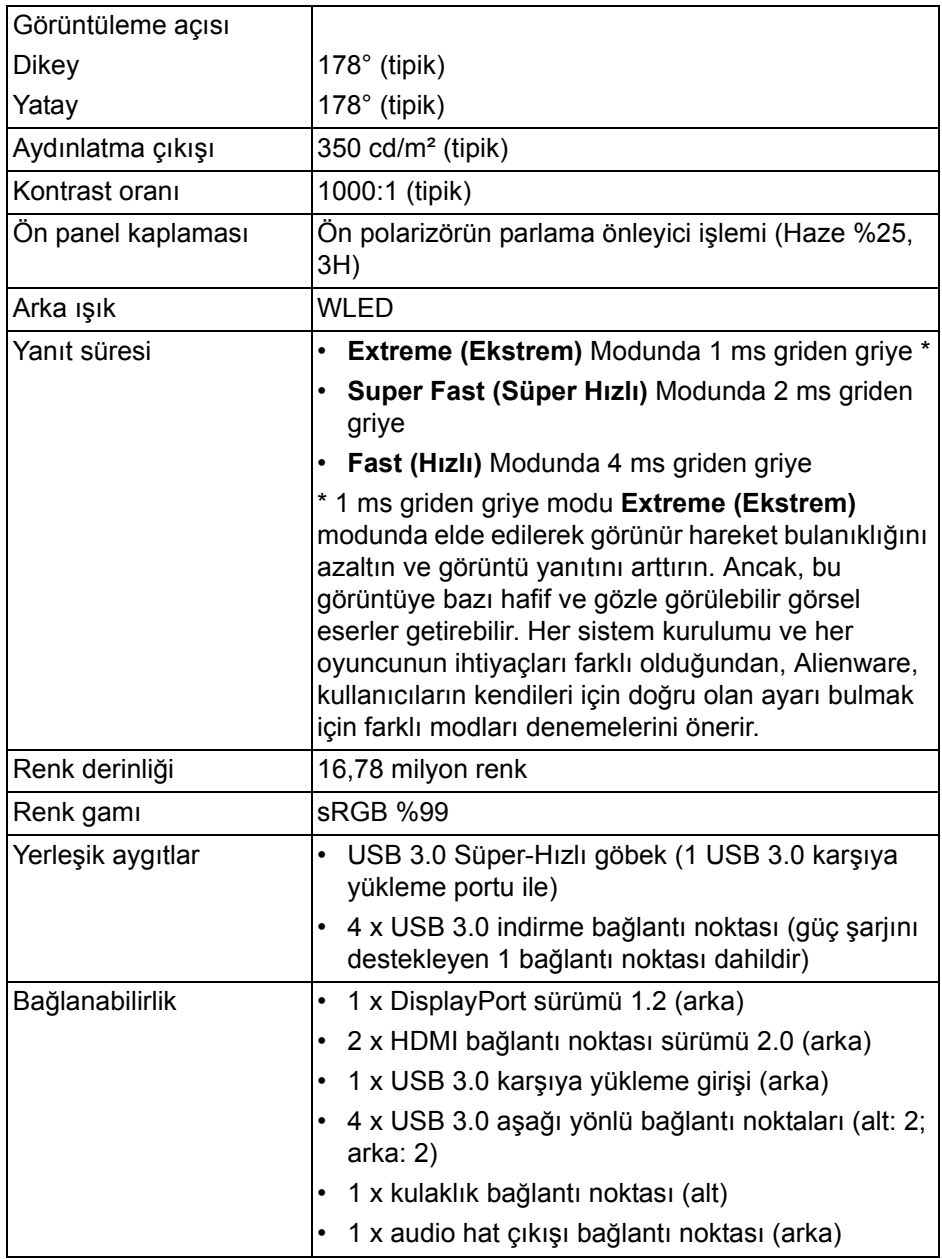

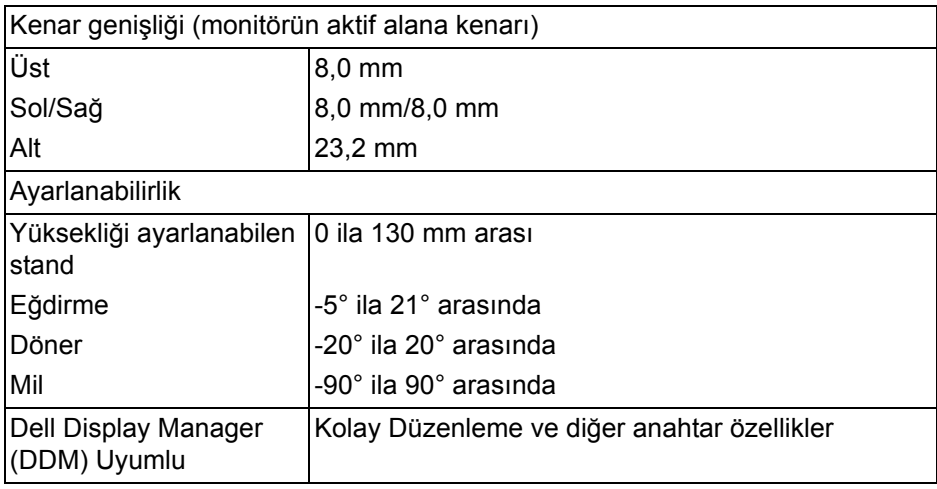

## <span id="page-13-0"></span>**Çözünürlük Teknik Özellikleri**

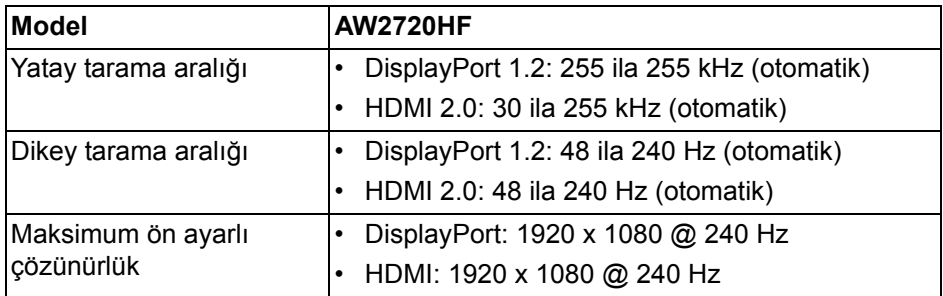

#### <span id="page-13-1"></span>**Desteklenen Video Modları**

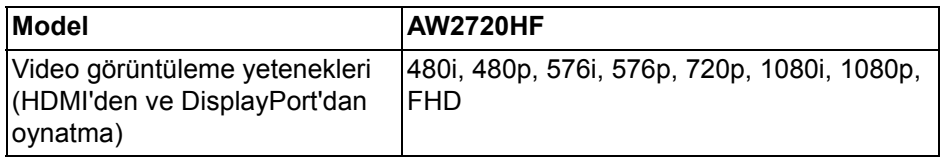

#### <span id="page-14-0"></span>**Ön Ayarlı Görüntüleme Modları**

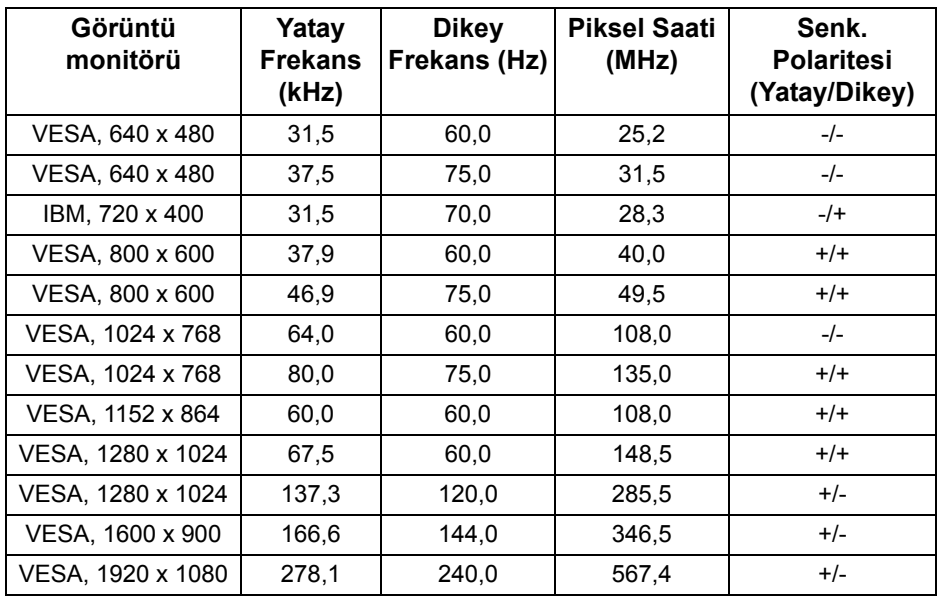

**NOT: Bu monitör AMD FreeSync™ Premium Technology'yi destekler.**

#### <span id="page-15-0"></span>**Elektrik Teknik Özellikleri**

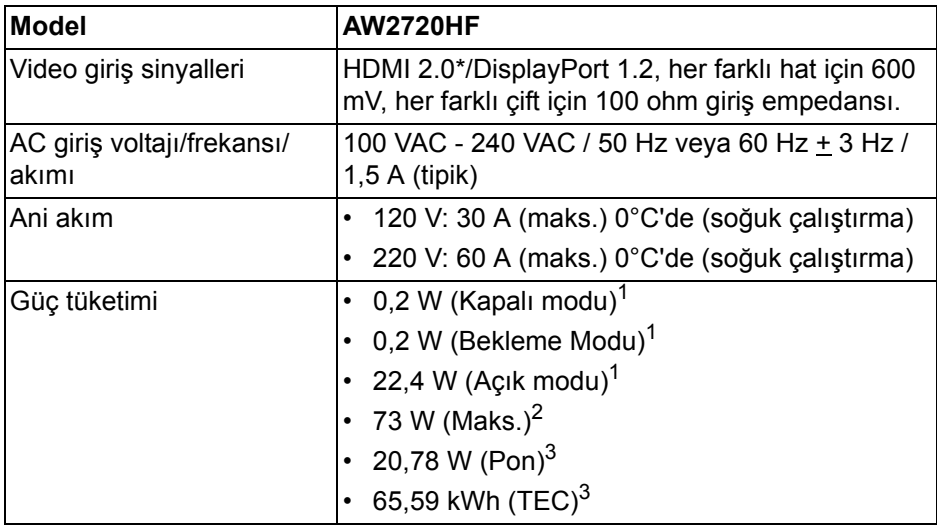

\* Tüketici Elektroniği Kontrolü (CEC), HDMI Ethernet Kanalı (HEC), Ses Dönüş Kanalı (ARC), 3D formatı ve çözünürlükler için standart ve 4K dijital sinema çözünürlüğü için standart dahil HDMI 2.0 isteğe bağlı teknik özelliği desteklemektedir.

- $1$  EU 2019/2021 ve EU 2019/2013'te tanımlandığı gibi.
- <sup>2</sup> Tüm USB bağlantı noktalarında azami güç yüklemesi ile azami parlaklık ve kontrast ayarı.
- $3$  Pon: Açık Modun güç tüketimi, Energy Star test yöntemine göre ölçülmüştür. TEC: Energy Star test yöntemine göre ölçülen kWh cinsinden toplam enerji tüketimi.

Bu belge sadece bilgi amaçlıdır ve laboratuvar performansını gösterir. Yazılıma, komponentlere ve sipariş verdiğiniz çevrebirimlere bağlı olarak ürününüz farklılık gösterebilir ve bu bilgileri güncelleme yükümlülüğü taşınmamaktadır.

Buna göre, müşteri elektrik toleransları veya diğer hususlar hakkında karar verirken bu bilgilere güvenmemelidir. Doğruluğu ya da eksiksizliği ile ilgili açık ya da zımni herhangi bir garanti verilmemiştir.

<span id="page-16-0"></span>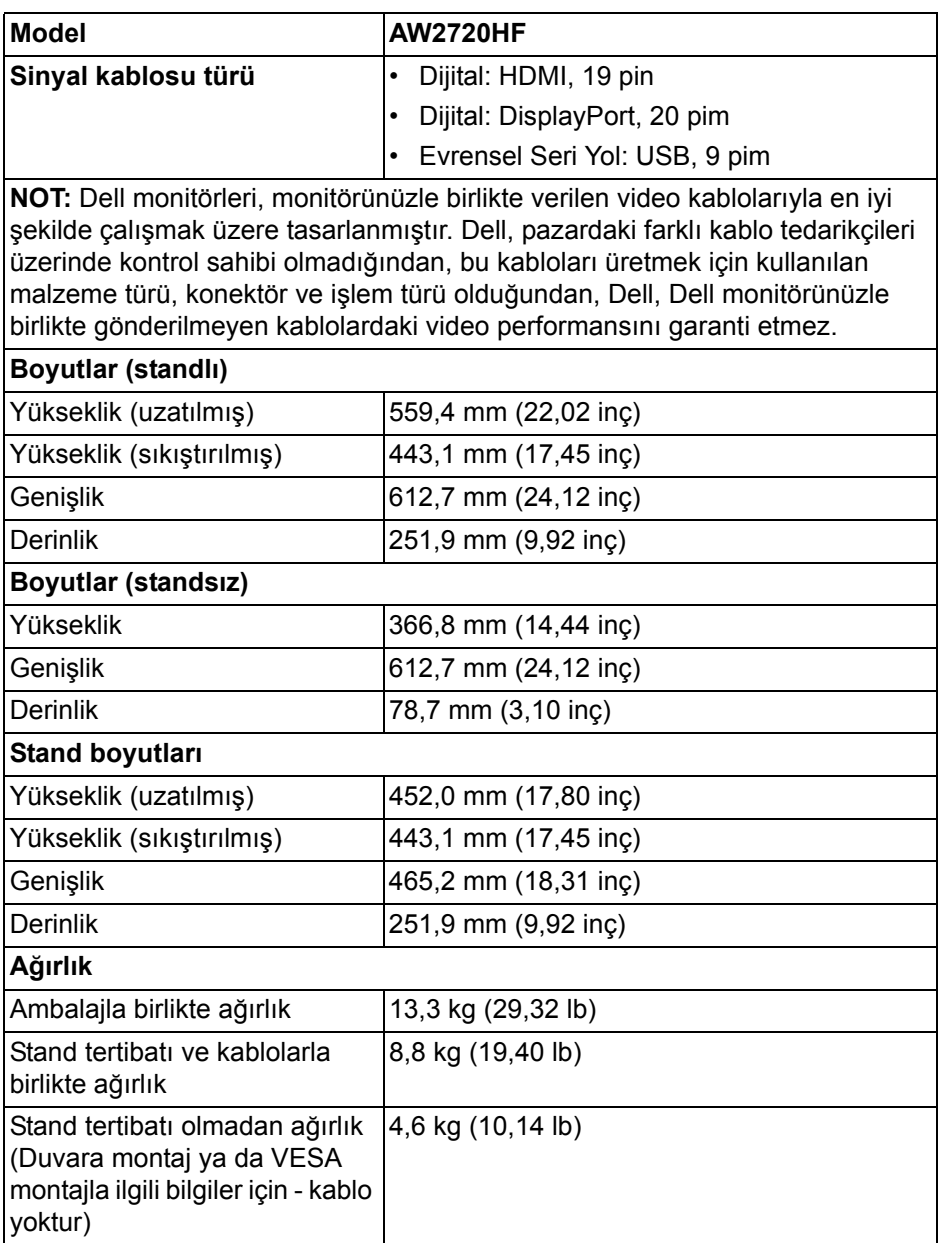

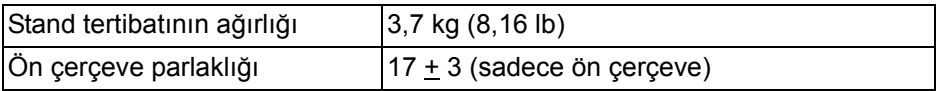

### <span id="page-17-0"></span>**Çevresel Özellikler**

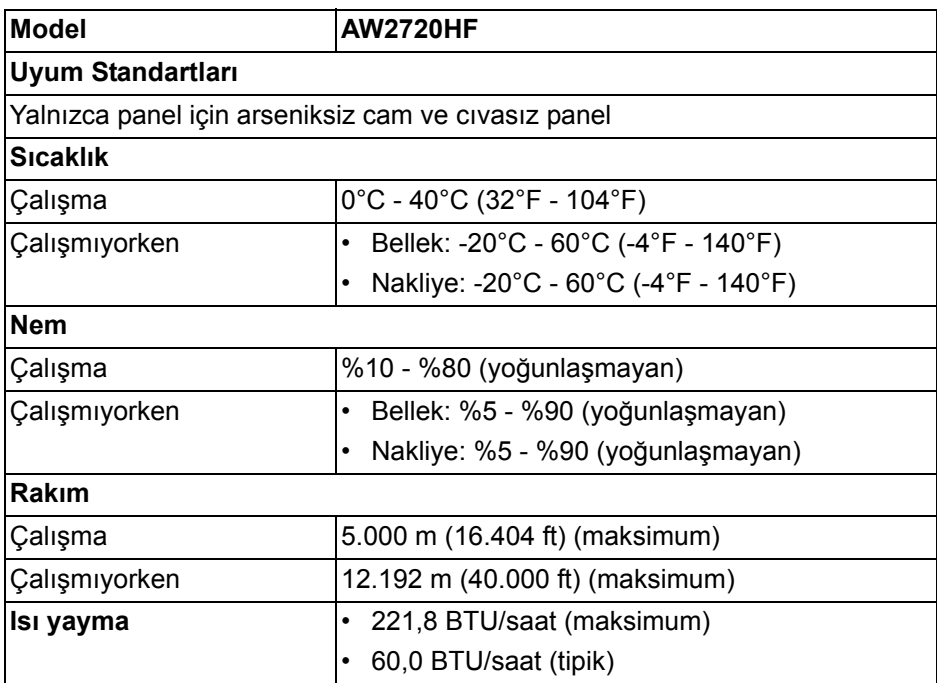

#### <span id="page-18-0"></span>**Pim Atamaları**

#### **DisplayPort konektörü**

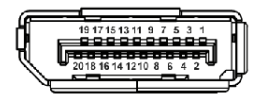

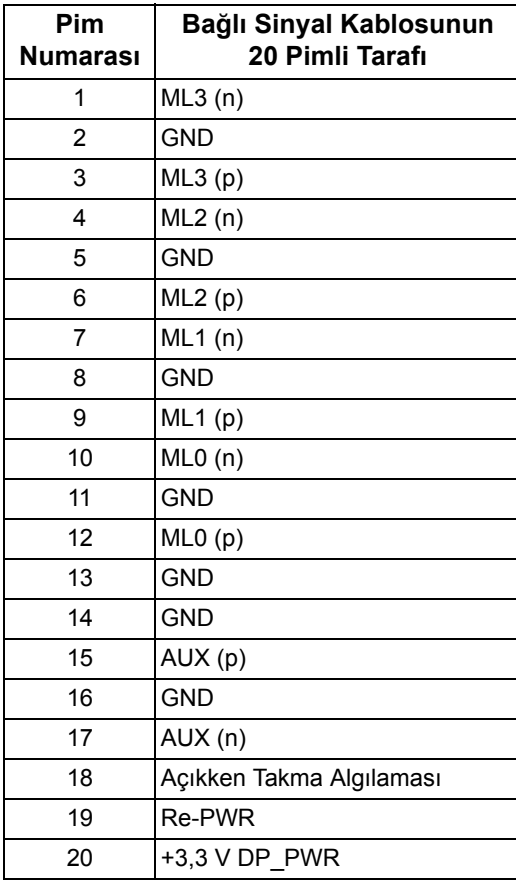

#### **HDMI konektörü**

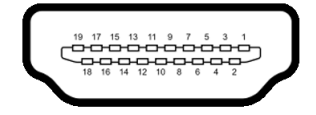

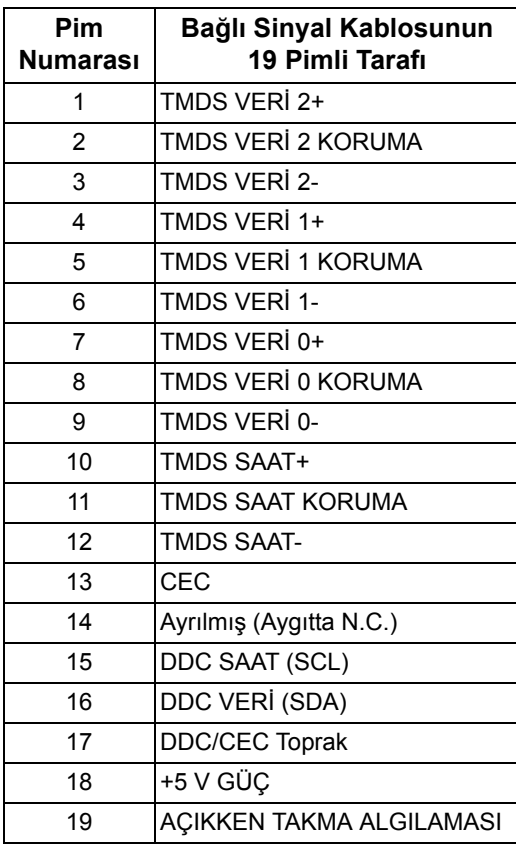

## <span id="page-19-0"></span>**Tak-Çalıştır Uyumluluğu**

Monitörü, herhangi bir Tak ve Çalıştır uyumlu sisteme bağlayabilirsiniz. Monitör, bilgisayar sistemine otomatik olarak Display Data Channel (DDC) protokollerini kullanarak Extended Display Identification Data (EDID) sunarak, sistemin kendini yapılandırmasını ve monitör ayarlarını en iyi değerlere getirmesini sağlar. Çoğu monitör otomatik olarak kurulur; isterseniz farklı ayarlar seçebilirsiniz. Monitör ayarlarını değiştirmekle ilgili daha fazla bilgi için **[Monitörün kullanılması](#page-31-3)** konusuna bakın.

## <span id="page-20-0"></span>**Evrensel Seri Yol (USB) Arayüzü**

Bu bölümde, monitörünüzün üzerinde bulunan USB bağlantı noktaları hakkında bilgiler bulunur.

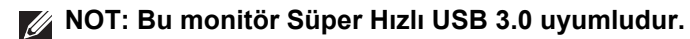

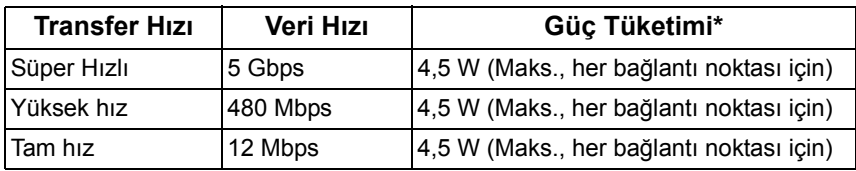

\* 2 A'ya kadar USB indirme bağlantı noktası (SSGI pil ikonlu) pil şarj etme sürümü uyum aygıtları veya normal USB aygıtları ile.

#### <span id="page-20-1"></span>**USB Karşıya Yükleme Konektörü**

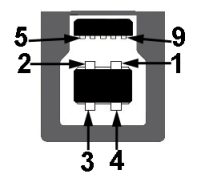

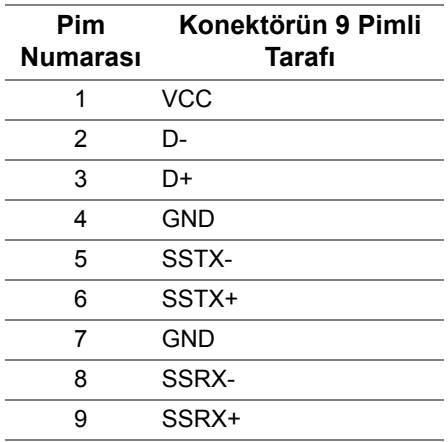

#### <span id="page-21-0"></span>**USB İndirme Konektörü**

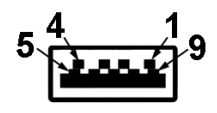

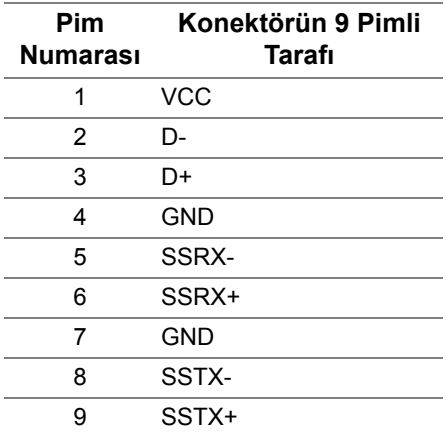

#### <span id="page-21-1"></span>**USB bağlantı noktaları**

- 1 x karşıya yükleme arka
- 2 x indirme arka
- 2 x indirme alt

Elektrikle şarj bağlantı noktası - SSED simgesine sahip bağlantı noktası; aygıt BC1.2 uyumlu ise 2 A'ya kadar hızlı şarj özelliğini destekler.

**NOT: USB 3.0 işlevi, USB 3.0 özellikli bir bilgisayar gerektirmektedir.**

**NOT: Monitördeki USB bağlantı noktaları, yalnızca monitör açıksa ya da Bekleme modundaysa çalışır. Monitörü kapatırsanız ve daha sonra tekrar açarsanız, bağlı cihazların normal işlevlerine geri dönmesi birkaç saniye sürebilir.**

## <span id="page-21-2"></span>**LCD Monitör Kalite ve Piksel Politikası**

LCD monitörü üretim işlemi sırasında, bir ya da daha fazla pikselin zor fark edilen şekilde değişmez duruma gelmesi normaldir. Bu durum ekranın kalitesini ya da kullanılabilirliğini etkilemez. Dell'in Monitör Kalitesi ve Piksel Politikası hakkında daha fazla bilgi almak için, bkz. **[www.dell.com/pixelguidelines](https://www.dell.com/pixelguidelines)**.

## <span id="page-22-0"></span>**Bakım Kuralları**

#### <span id="page-22-1"></span>**Monitörün temizlenmesi**

**DİKKAT: Monitörünüzü temizlemeden önce [Güvenlik Talimatları](#page-66-4)'nı okuyun ve bunları uygulayın.**

#### **UYARI: Monitörü temizlemeden önce, monitörün güç kablosunu elektrik prizinden çıkartın.**

En iyi uygulama için paketi açarken, temizlik yaparken ya da monitörünüzü taşırken aşağıdaki listede verilen talimatları uygulayın:

- Antistatik ekranınızı temizlemek için yumuşak, temiz bir bezi suyla hafifçe ıslatın. Mümkünse, özel bir ekran temizleme bezi ya da antistatik kaplama için uygun solüsyon kullanın. Benzen, tiner, amonyak, aşındırıcı temizleyiciler ya da basınçlı hava kullanmayın.
- Monitörü temizlemek için hafifçe nemlendirilmiş, ılık bir bez kullanın. Bazı deterjanlar monitörün üzerinde donuk bir film bıraktıklarından deterjan kullanmayın.
- Monitörünüzün paketini açtığınızda beyaz toz olduğunu fark ederseniz, bir bezle silin.
- Koyu renkli monitörler çizilebileceğinden ve açık renkli monitörlere göre beyaz çizik izlerini daha fazla göstereceğinden monitörünüzü tutarken dikkatli olun.
- Monitörünüzün en iyi görüntü kalitesini koruması için dinamik olarak değişen bir ekran koruyucu kullanın ve kullanmadığınızda monitörünüzü kapatın.

## <span id="page-23-0"></span>**Monitörü kurma**

### <span id="page-23-1"></span>**Standın Takılması**

- **NOT: Stand fabrikada kurulmamıştır.**
- **NOT: Aşağıdaki talimatlar monitörünüz ile birlikte gönderilen stand içindir. Başka bir yerden satın aldığınız bir standı takıyorsanız, standla birlikte verilen kurulum talimatlarını uygulayın.**
- **DİKKAT: Eğimli ekranınızı korumak için aşağıdaki adımlar önemlidir. Kurulumu bitirmek için aşağıdaki talimatları uygulayın.**
	- **1.** Stand yükselticisini ve stand tabanını paketleme yastığından çıkarın.

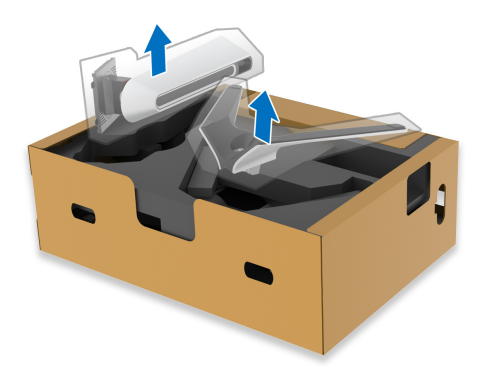

- **2.** Stand yükselticisini stand tabanına hizalayın ve yerleştirin.
- **3.** Stand tabanının altındaki vidalı kolu açın ve stand aksamını sabitlemek için saat yönünde çevirin.
- **4.** Vida kolunu kapatın.

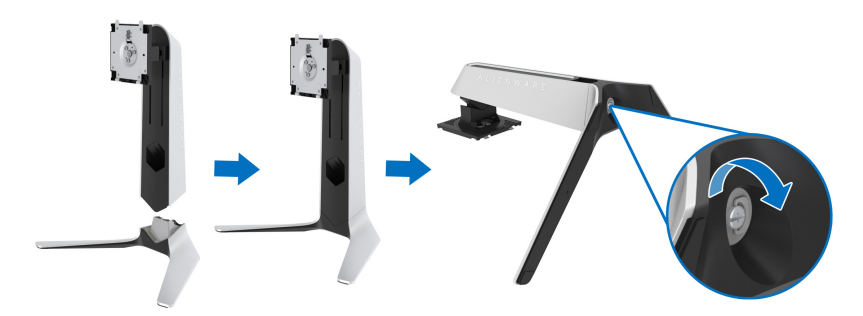

**5.** Monitördeki VESA yuvasına erişmek için monitördeki koruyucu kapağı açın.

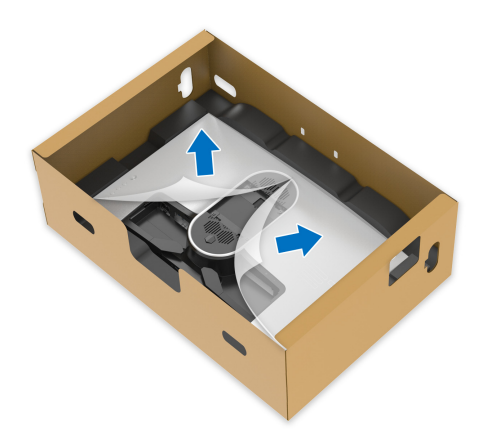

- **DİKKAT: Stand düzeneğini ekrana bağlarken, stand yükselticisini doğrudan ekranın arka paneline yerleştirmeyin. Bunu yapmak, yanlış hizalama nedeniyle stand üzerindeki pogo pimlerine zarar verebilir.**
	- **6.** Stand yükselticideki tırnakları ekranın arka kapağındaki yuvalara dikkatlice girdirin ve yerine oturtmak için stand aksamını indirin.

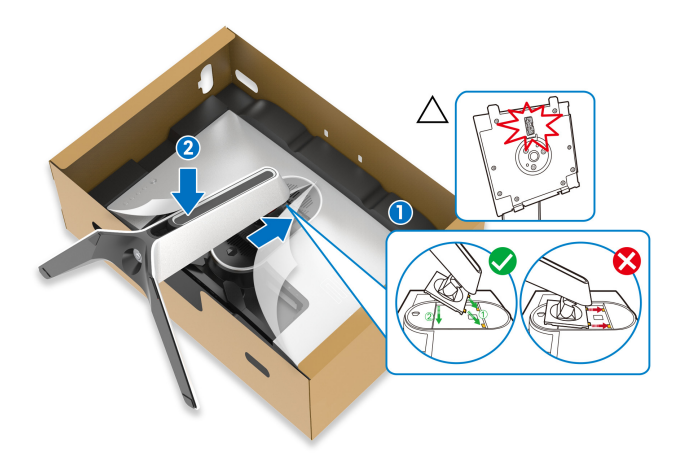

- **7.** Güç kablosunu standdaki kablo yönetimi yuvasından ve ekranın arkasındaki kablo yönetimi klipsinden geçirin.
- **8.** Güç kablosunu monitöre bağlayın.

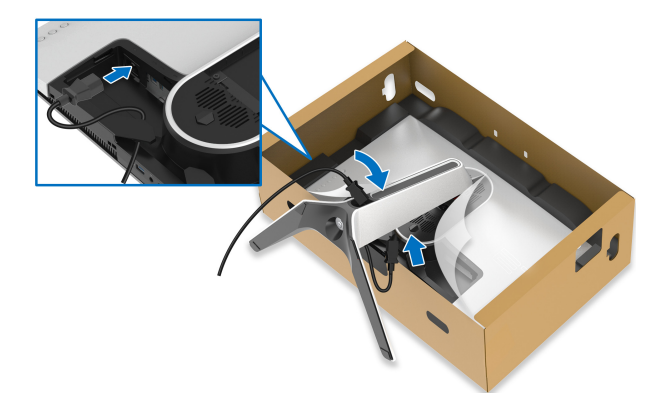

- **9.** Şimdi gerekli kabloları standın üzerindeki kablo yönetimi yuvasından ve ardından ekranın arkasındaki kablo yönetimi klipsinden geçirin.
- USB karşıya yükleme kablosu
- USB aşağıya yükleme kabloları (isteğe bağlı, kablolar dahil değildir)
- HDMI kablosu
- DisplayPort kablosu

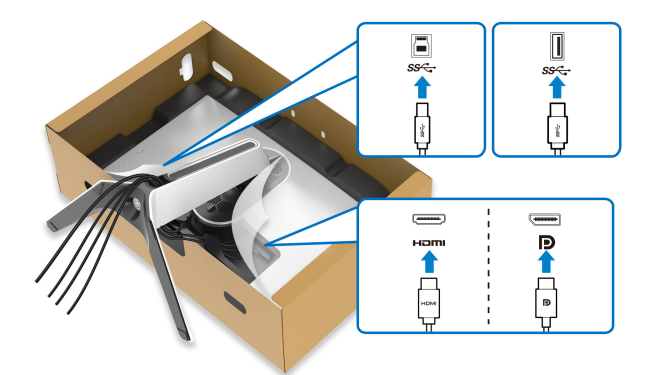

- **NOT: Her bir kabloyu düzgünce döşeyin, böylece kablolar G/Ç kapağı kurulmadan önce düzenlenir.**
- **DİKKAT: Güç kablosunu duvar prizine takmayın veya istenmedikçe monitörü açmayın.**

**10.** Stand yükselticisini tutun ve monitörü dikkatlice kaldırın, ardından düz bir yüzeye yerleştirin.

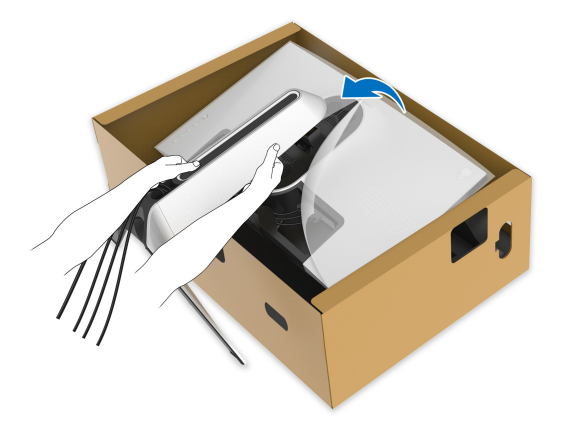

- **DİKKAT: Kazayla hasar görmemesi için monitörü kaldırırken stand yükselticiyi sıkıca tutun.**
	- **11.** Koruyucu kapağı monitörden kaldırın.

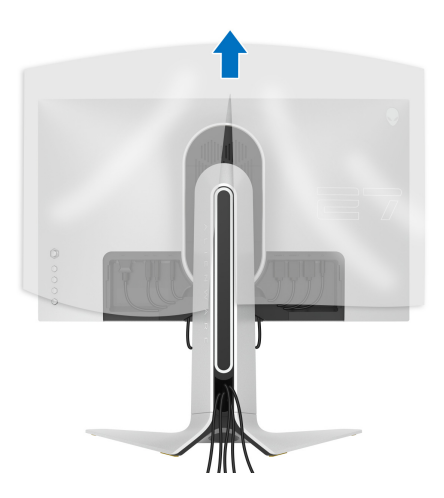

**12.** G/Ç kapağındaki tırnakları yerine oturuncaya kadar ekranın arka kapağındaki yuvalara kaydırın.

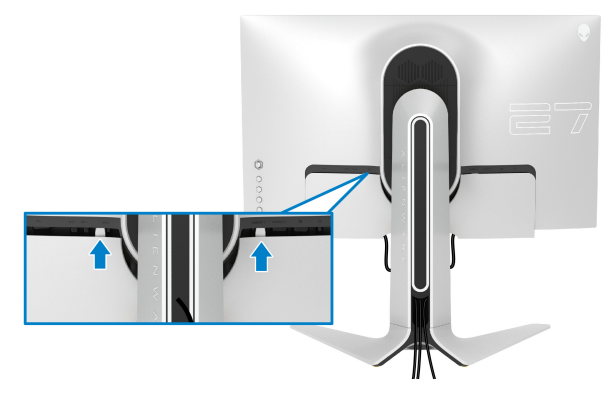

**NOT: Tüm kabloların G/Ç kapağı ve stand yükselticideki kablo yönetimi yuvasından geçtiğinden emin olun.**

### <span id="page-27-0"></span>**Bilgisayarın bağlanması**

- **UYARI: Bu bölümdeki işlemlerden herhangi birine başlamadan önce [Güvenlik Talimatları](#page-66-4)'nı uygulayın.**
- **NOT: Tüm kabloları aynı anda bilgisayarınıza takmayın.**  $\mathscr{U}$
- **NOT: Kullanılan görüntüler temsili olarak verilmektedir. Bilgisayarın görüntüsü farkı olabilir.**

Monitörünüzü bilgisayara bağlamak için:

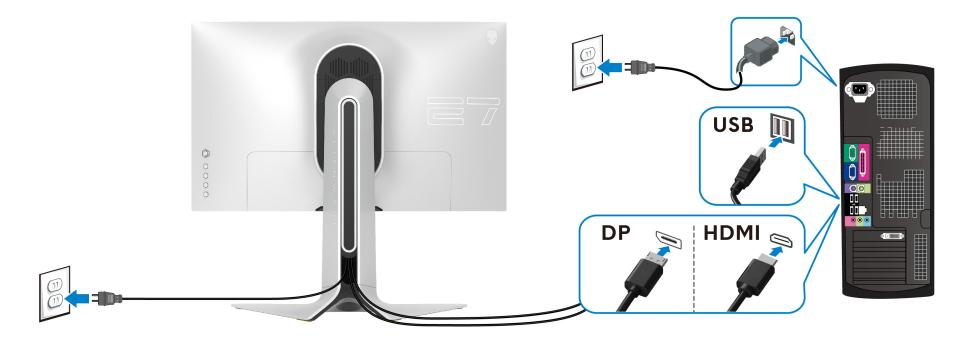

**1.** DisplayPort kablosunun veya HDMI kablosunun diğer ucunu bilgisayarınıza bağlayın.

- **2.** USB 3.0 giriş kablosunun diğer ucunu bilgisayarınızdaki uygun bir USB 3.0 bağlantı noktasına bağlayın.
- **3.** Monitördeki USB 3.0 çevrebirimlerini aşağı akış USB 3.0 bağlantı noktalarına bağlayın.
- **4.** Bilgisayarınızın ve monitörün elektrik kablolarını duvardaki bir prize takın.
- **5.** Monitörü ve bilgisayarı açın.

Eğer monitörünüzde görüntü varsa kurulum tamamlanmış demektir. Eğer herhangi bir görüntü yoksa **Sık Karşılaş[ılan Sorunlar](#page-62-1)** konusuna bakın.

#### <span id="page-28-0"></span>**Monitör standının çıkartılması**

- **NOT: Standı çıkartırken ekranın çizilmesini önlemek için monitörün yumuşak, temiz bir yüzeye yerleştirildiğinden emin olun.**
- **NOT: Aşağıdaki talimatlar monitörünüz ile birlikte gönderilen standı iliştirmek içindir. Başka bir yerden satın aldığınız bir standı takıyorsanız, standla birlikte verilen kurulum talimatlarını uygulayın.**

Standı çıkartmak için:

- **1.** Monitörü kapatın.
- **2.** Kabloların bilgisayar ile olan bağlantısını kesin.
- **3.** Monitörü yumuşak bir bez ya da minderin üzerine yerleştirmeyin.
- **4.** G/Ç kapağını dikkatlice monitörden kaydırın ve çıkarın.

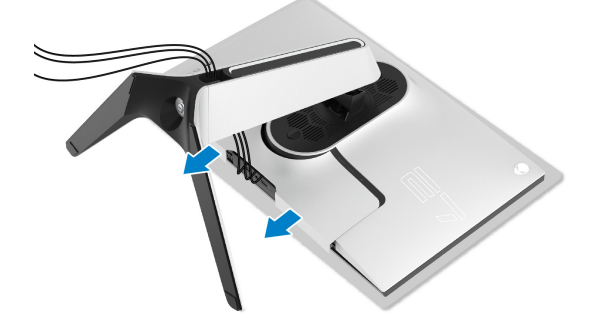

**5.** Kabloları monitörden çıkarın ve bunları stand yükseltici üzerindeki kablo yönetim yuvasından kaydırarak çıkarın.

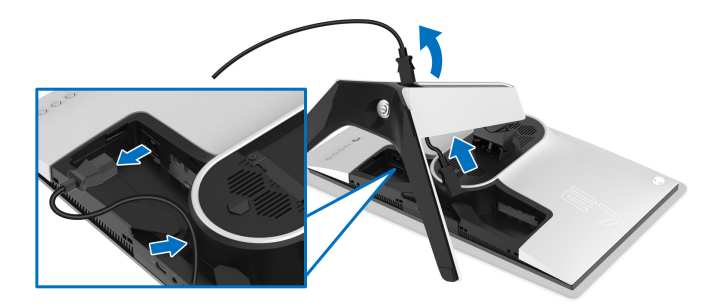

**6.** Stand açma düğmesine basın ve basılı tutun.

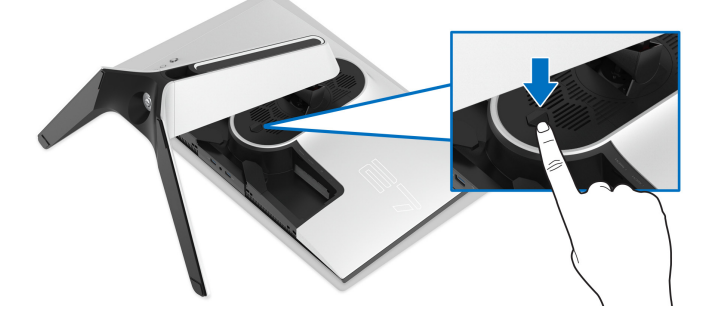

**7.** Standı monitörden kaldırın ve ayırın.

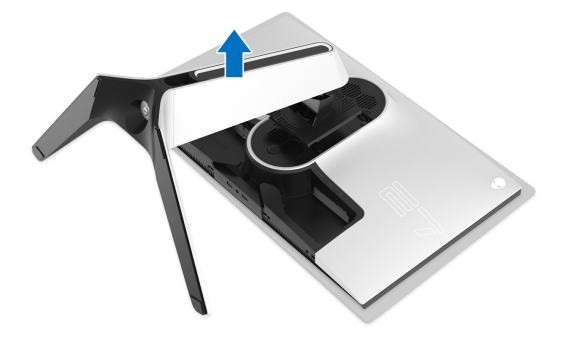

## <span id="page-30-0"></span>**VESA duvara montaj (isteğe bağlı)**

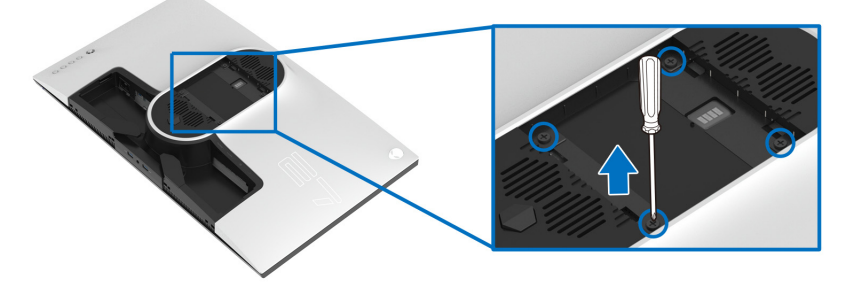

(Ekran boyutları: M4 x 10 mm)

VESA uyumlu duvara montaj kitiyle birlikte gelen talimatlara bakın.

- **1.** Monitör panelini, düz, düz bir yüzey üzerine koyduğunuz yumuşak bir bez ya da minder üzerine yerleştirin.
- **2.** Monitör standını çıkartın. (Bkz. **[Monitör standının çıkartılması](#page-28-0)**.)
- **3.** Plastik kapağı yerinde tutan dört vidayı çıkartmak için Phillips yıldız tornavida kullanın.
- **4.** Duvara montaj kitinin montaj braketini monitöre takın.
- **5.** Monitörü duvara monte edin. Ayrıntılı bilgi için, duvara montaj kitiyle birlikte gönderilen belgeye bakın.
- **NOT: Yalnızca 18,4 kg en düşük ağırlık veya yük taşıma kapasitesine sahip UL listeli duvara montaj braketi ile birlikte kullanılabilir.**

# <span id="page-31-3"></span><span id="page-31-0"></span>**Monitörün kullanılması**

## <span id="page-31-1"></span>**Monitörü açma**

Monitörü açmak için güç düğmesine basın.

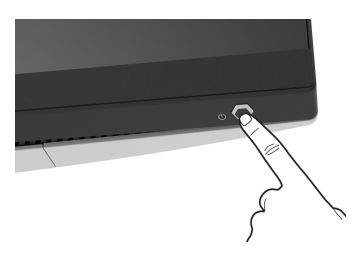

## <span id="page-31-2"></span>**Oyun kolu kontrolünü kullanma**

OSD ayarlarını yapmak için monitörün arkasındaki oyun kolu kontrolünü kullanın.

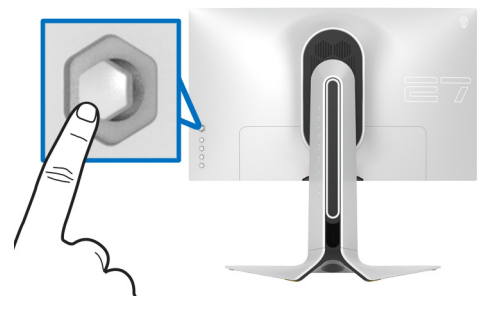

- **1.** OSD ana menüsünü başlatmak için oyun kolu düğmesine basın.
- **2.** Seçenekler arasında geçiş yapmak için oyun kolunu yukarı/aşağı/sola/ sağa hareket ettirin.
- **3.** Ayarları onaylamak ve çıkmak için oyun kolu düğmesine tekrar basın.

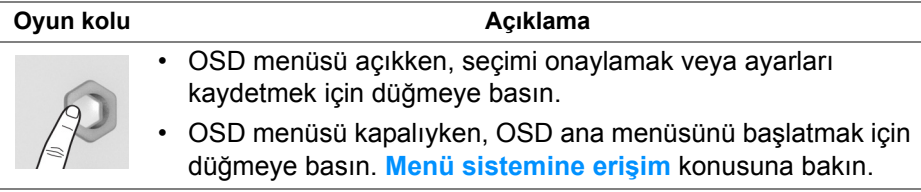

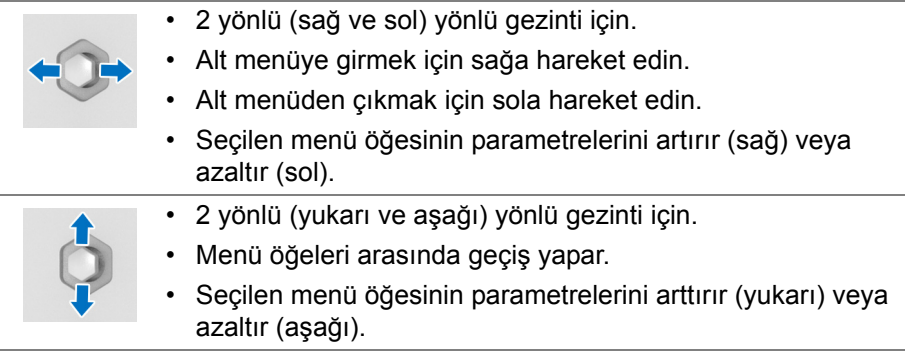

## <span id="page-32-0"></span>**Arka panel kontrollerini kullanma**

OSD menüsüne ve kısayol tuşlarına erişmek için monitörün arkasındaki kontrol düğmelerini kullanın.

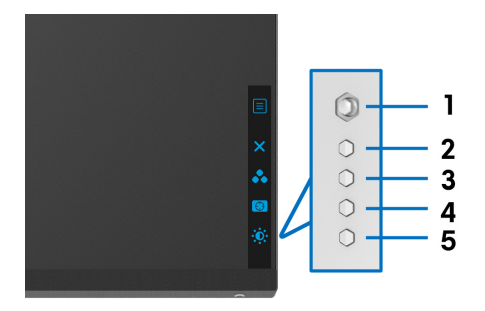

Aşağıdaki tabloda arka panel düğmeleri açıklanmaktadır:

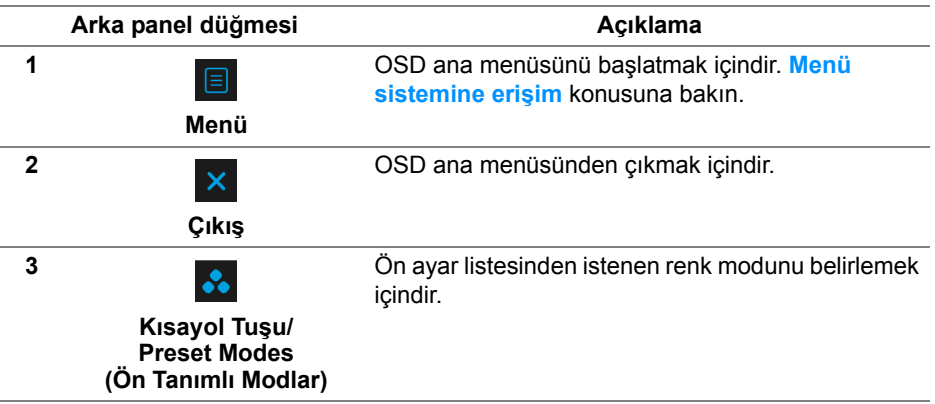

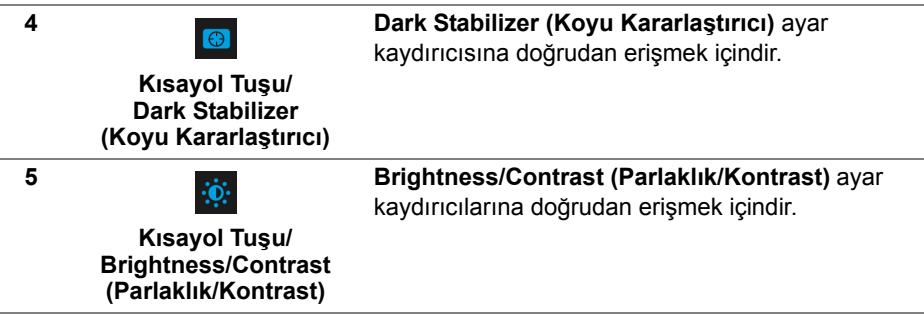

Bu düğmelerden herhangi birine bastığınızda (oyun kolu düğmesi hariç), bazı OSD işlevlerinin geçerli ayarlarını bildirmek için OSD Durum Çubuğu belirir.

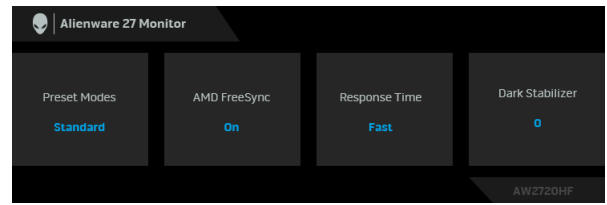

## <span id="page-33-0"></span>**Ekranda Gösterimli (OSD) menüsünün kullanılması**

#### <span id="page-33-1"></span>**Menü sistemine erişim**

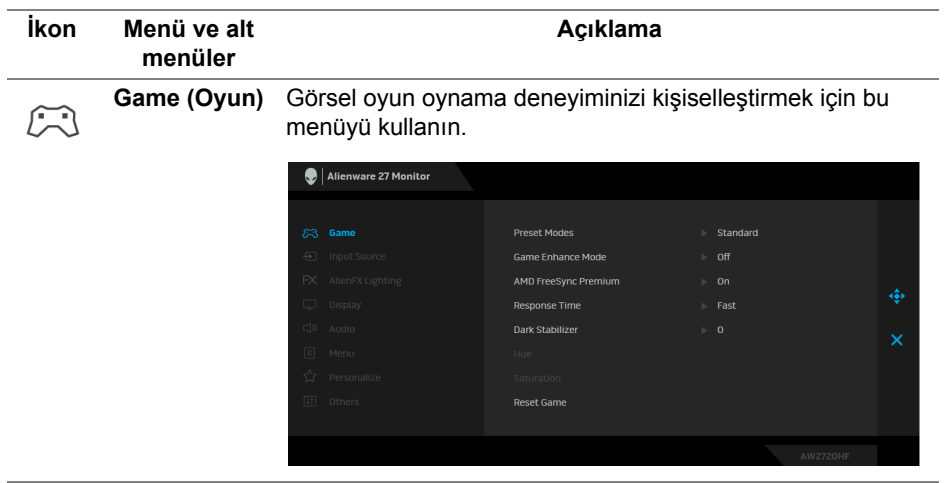

#### **Preset Modes (Ön Tanımlı Modlar)** Önceden ayarlanmış renk modları listesinden seçmenize olanak sağlar.

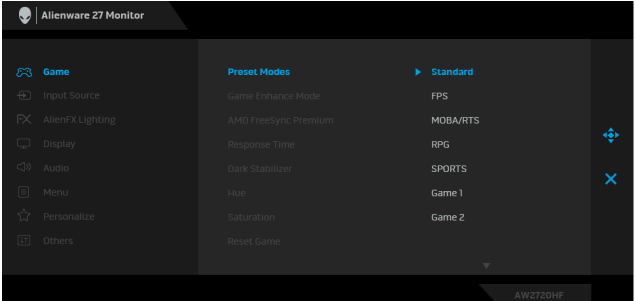

- **Standard (Standart)**: Monitörün varsayılan renk ayarlarını yükler. Bu, varsayılan ön ayar modudur.
- **FPS**: Birinci Kişi Nişancı (FPS) oyunları için renk ayarlarını yükler.
- **MOBA/RTS**: Çok Oyunculu Çevrimiçi Savaş Arenası (MOBA) ve Gerçek Zamanlı Strateji (RTS) oyunları için ideal renk ayarlarını yükler.
- **RPG**: Rol Yapma oyunları (RPG) için renk ayarlarını yükler.
- **SPORTS (SPOR)**: Spor oyunları için ideal renk ayarlarını yükler.
- **Game 1 (Oyun 1)/Game 2 (Oyun 2)/Game 3 (Oyun 3)**: Oyun ihtiyaçlarınız için renk ayarlarını özelleştirmenize olanak sağlar.
- **ComfortView**: Görüntülemeyi gözleriniz için daha rahat hale getirmek için ekrandan çıkan mavi ışık seviyesini azaltır.

**UYARI: Monitörden gelen olası uzun dönem mavi ışık emisyonu etkileri dijital göz gerginliği, göz yorgunluğu ve gözlere gelebilecek diğer hasarlar dahil olmak üzere gözlere zarar verebilir. Monitörün uzun süre kullanılması aynı zamanda vücudun boyun, kol, sırt ve omuz gibi bölgelerinde ağrı oluşmasına sebep olabilir.**

Monitörü uzun süre kullandığınızda oluşan göz gerilimi ve boyun/kol/sırt/omuz sancısı riskini düşürmek için, size aşağıdakileri öneririz:

1. Ekran ile gözleriniz arasındaki mesafeyi 20 inç ila 28 inç (50 cm - 70 cm) arasında olacak şekilde ayarlayın.

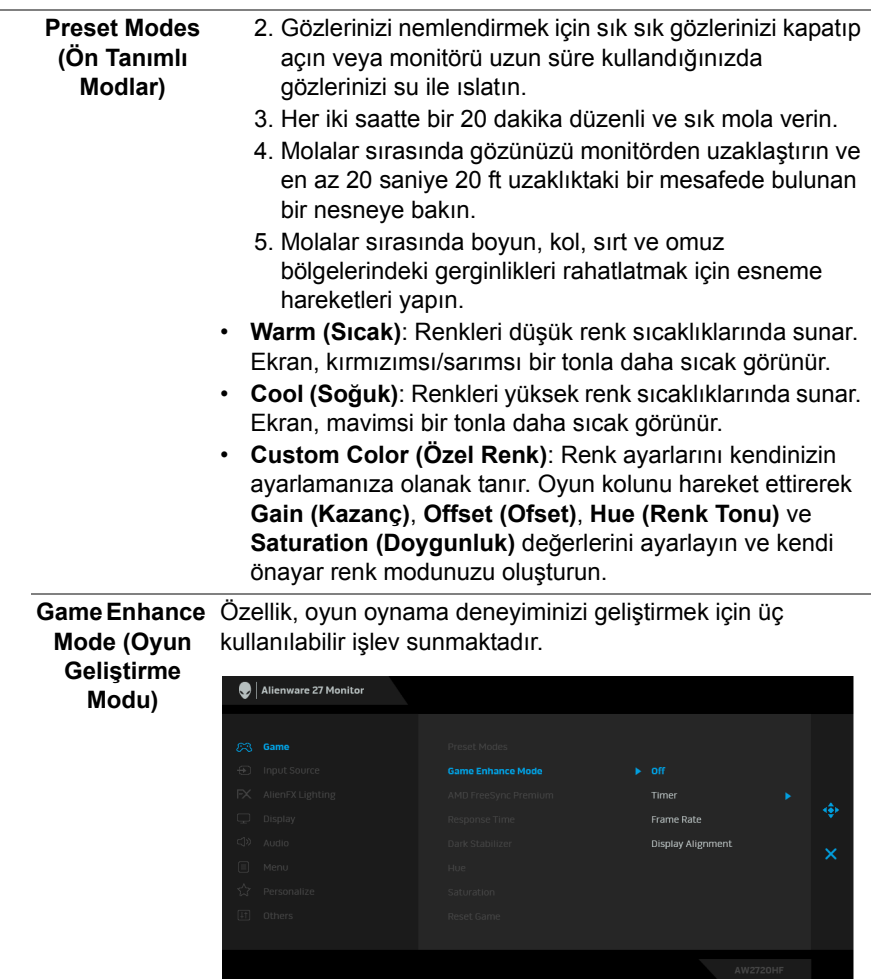

**• Off (Kapalı)**

**Game Enhance Mode (Oyun Geliştirme Modu)** kısmından işlevleri devre dışı bırakmayı seçin.

**• Timer (Zamanlayıcı)**

Ekranın sol üst köşesinden zamanlayıcıyı etkinleştirmenize veya devre dışı bırakmanıza olanak sağlar. Zamanlayıcı oyun başladığından itibaren geçen süreyi gösterir. Kalan süreden haberdar olmanız için zaman aralığı listesinden bir seçenek belirleyin.

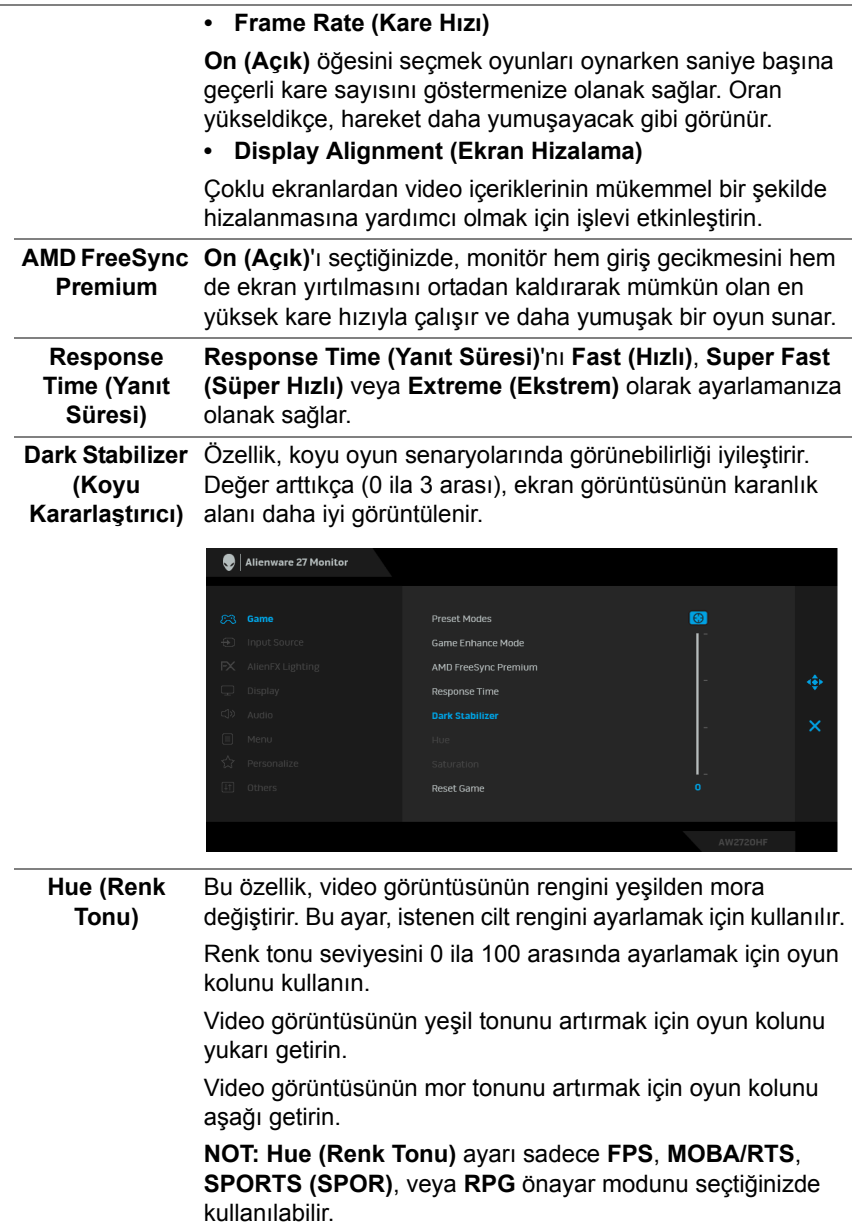

<span id="page-37-0"></span>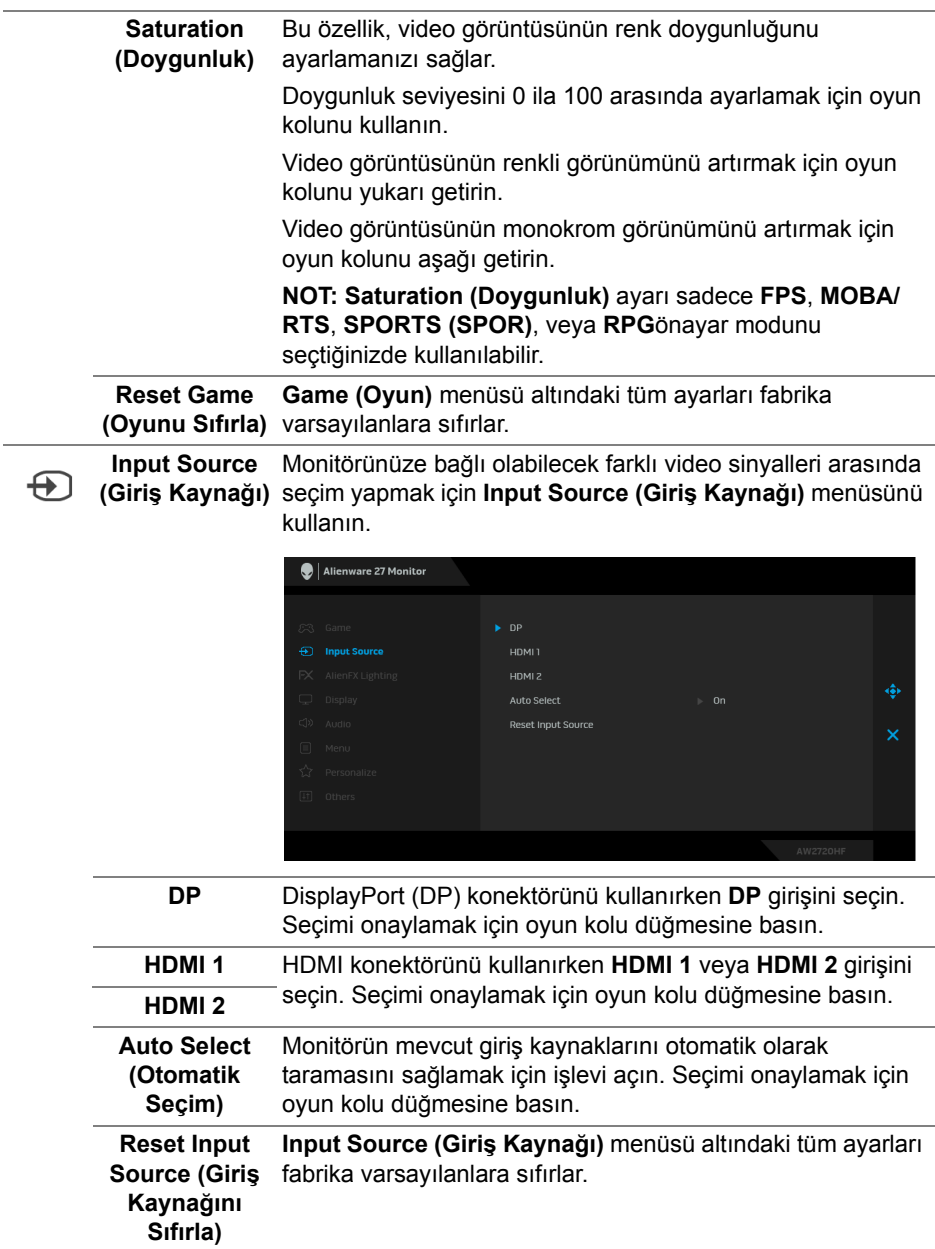

**AlienFX**  Güç düğmesi, Alienware logosu ve stant üzerindeki ışık şeridi  $FX$ **Lighting**  için LED ışık ayarlarını yapmak için bu menüyü kullanın. **(AlienFX** 

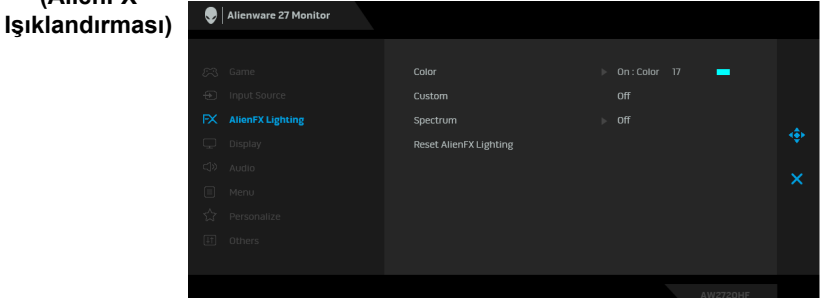

**Color (Renk)** Bir LED aydınlatma rengi belirlemek için, **On (Açık)**'ı seçin ve oyun kolunu hareket ettirerek **Custom Color (Özel Renk)** seçeneğini vurgulayın.

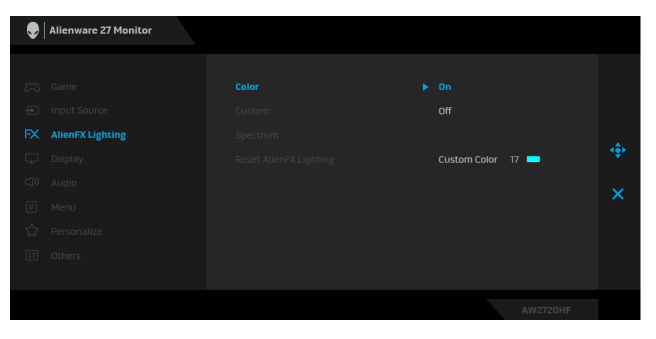

Ardından oyun kolunu yukarı veya aşağı hareket ettirerek mevcut 20 renk listesinden bir seçim yapabilirsiniz.

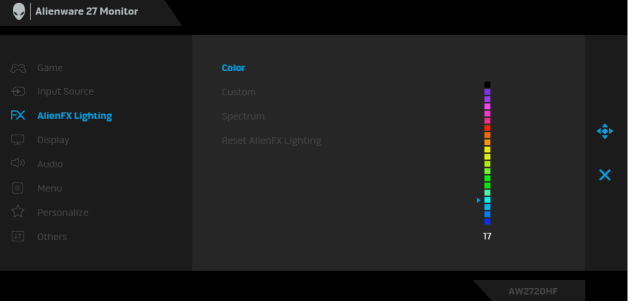

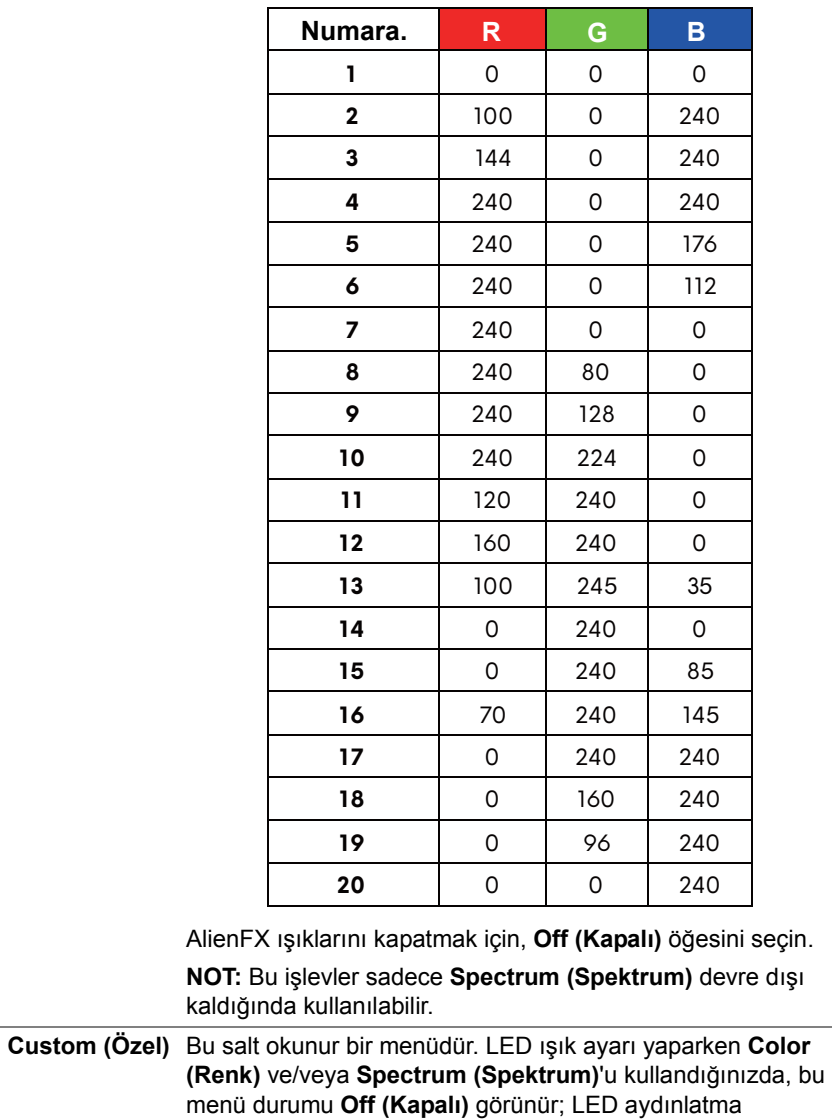

ayarlarını AlienFX uygulaması ile yaptığınızda, durum **On** 

Aşağıdaki tabloda, 20 LED renkleri için kullanılan renk numarası ve RGB kodları gösterilmektedir.

**(Açık)** olarak değişir.

#### **Spectrum (Spektrum)**

**On (Açık)** öğesini seçtiğinizde, LED ışıklandırması yanar ve renk spektrum sıralamasında renkleri değiştirir: kırmızı, turuncu, sarı, yeşil, mavi, çivit ve mor.

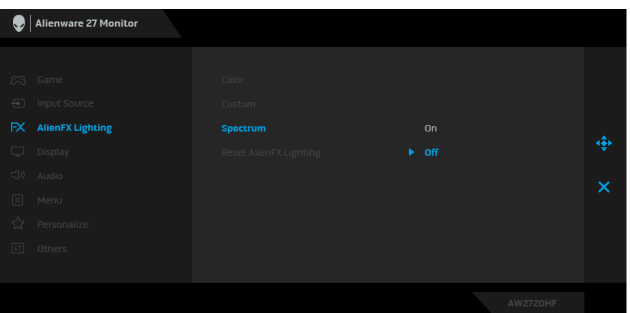

<span id="page-40-0"></span>**Reset AlienFX AlienFX Lighting (AlienFX Işıklandırması)** menüsü **Lighting**  altındaki tüm ayarları fabrika varsayılanlara sıfırlar. **(AlienFX Işıklandırmasını Sıfırla) Display**  Görüntüleri ayarlamak için **Display (Ekran)**'i kullanın. **(Ekran)** Alienware 27 Monitor Contract Aspect Ratio  $\Box$  Dientow Input Color Format Sharnness Reset Display **Brightness Brightness (Parlaklık)**, arka ışığın aydınlatmasını ayarlar. **(Parlaklık)** Parlaklık seviyesini arttırmak için oyun kolunu yukarı hareket ettirin veya parlaklık seviyesini azaltmak için oyun kolunu aşağı doğru hareket ettirin (min. 0/maks. 100). **Contrast**  Önce **Brightness (Parlaklık)**'ı ayarlayın. Daha sonra başka ayarlama gerekiyorsa **Contrast (Kontrast)**'ı ayarlayın. **(Kontrast)** Kontrast seviyesini arttırmak için oyun kolunu yukarı hareket ettirin veya kontrast seviyesini azaltmak için oyun kolunu aşağı doğru hareket ettirin (min. 0/maks. 100). **Contrast (Kontrast)** işlevi, monitör ekranındaki koyu alanla açık alan arasındaki farkı ayarlar.

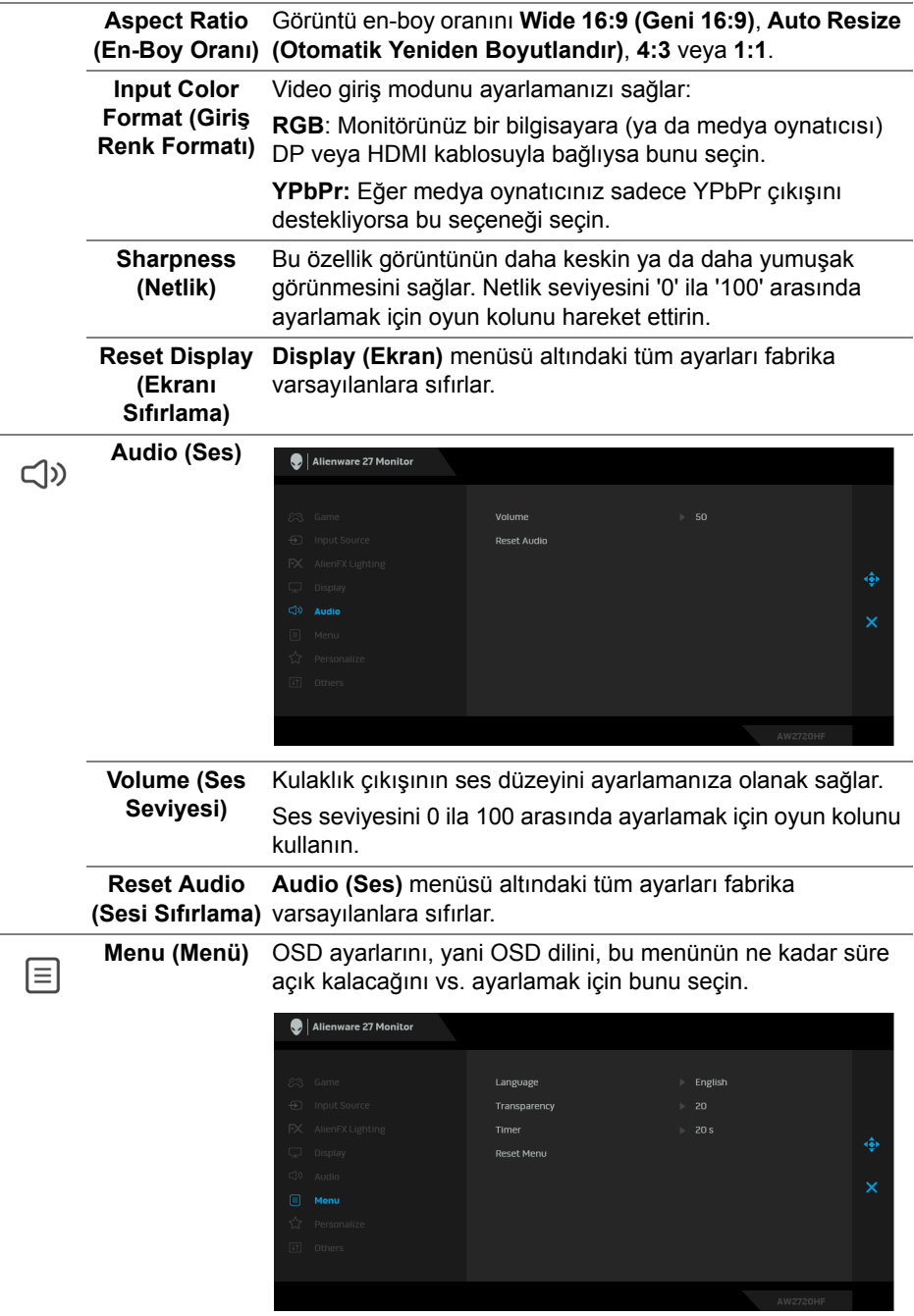

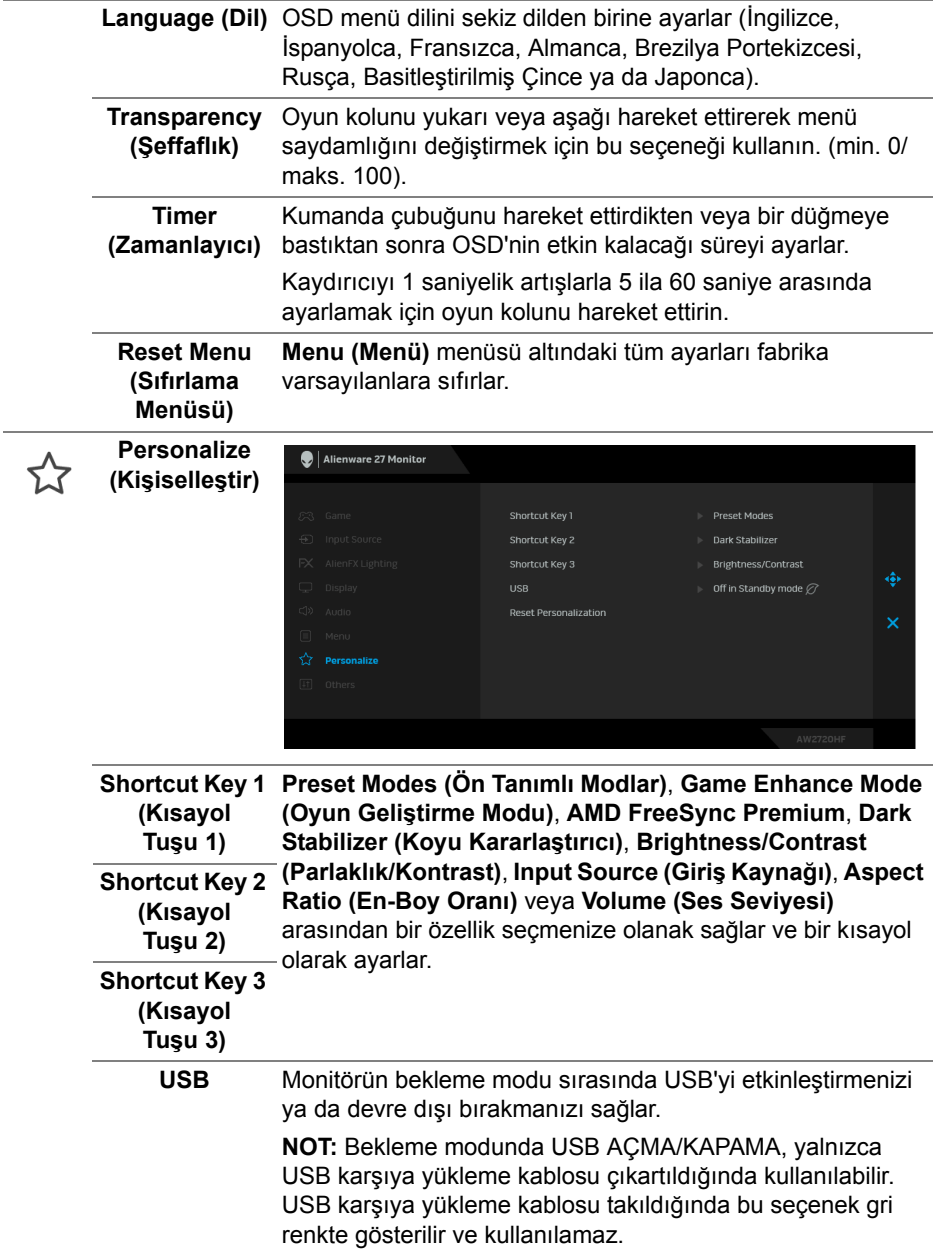

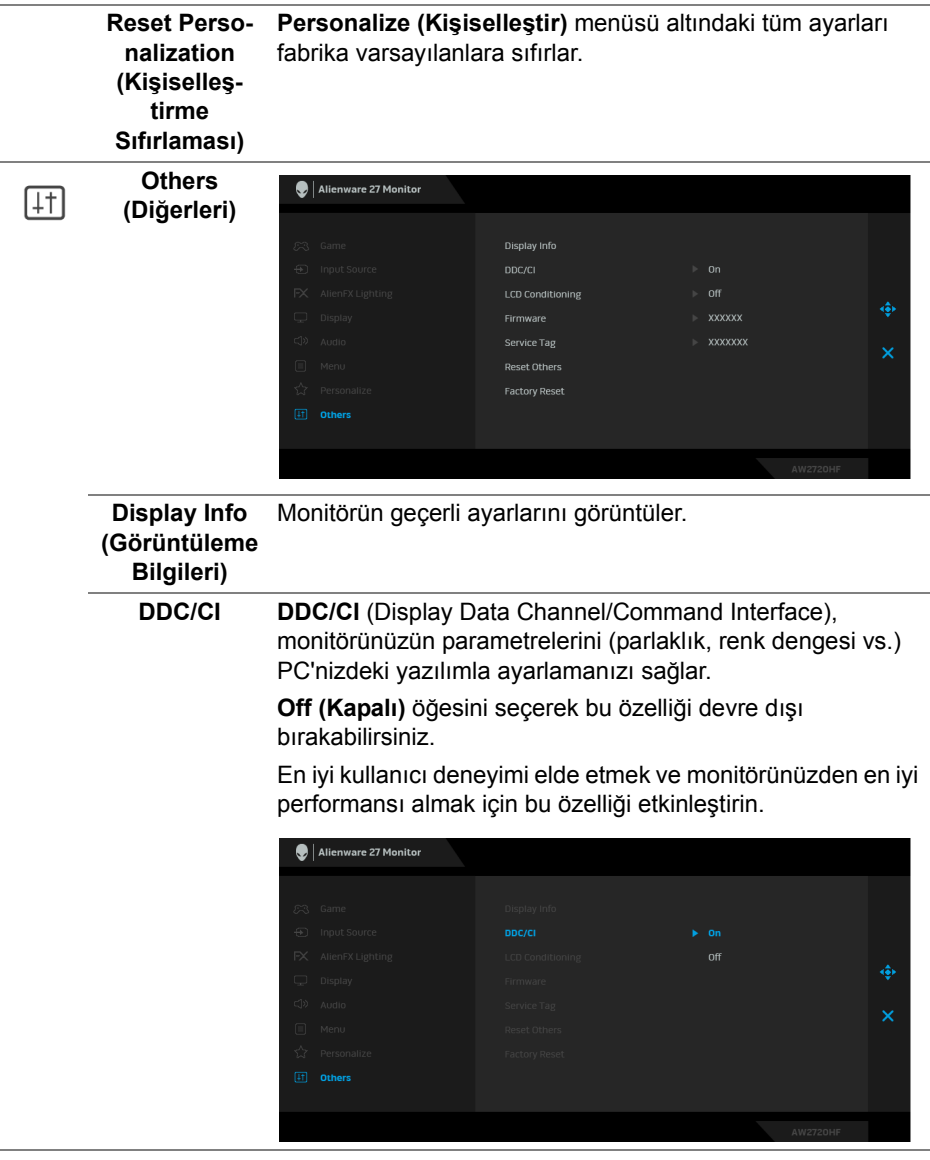

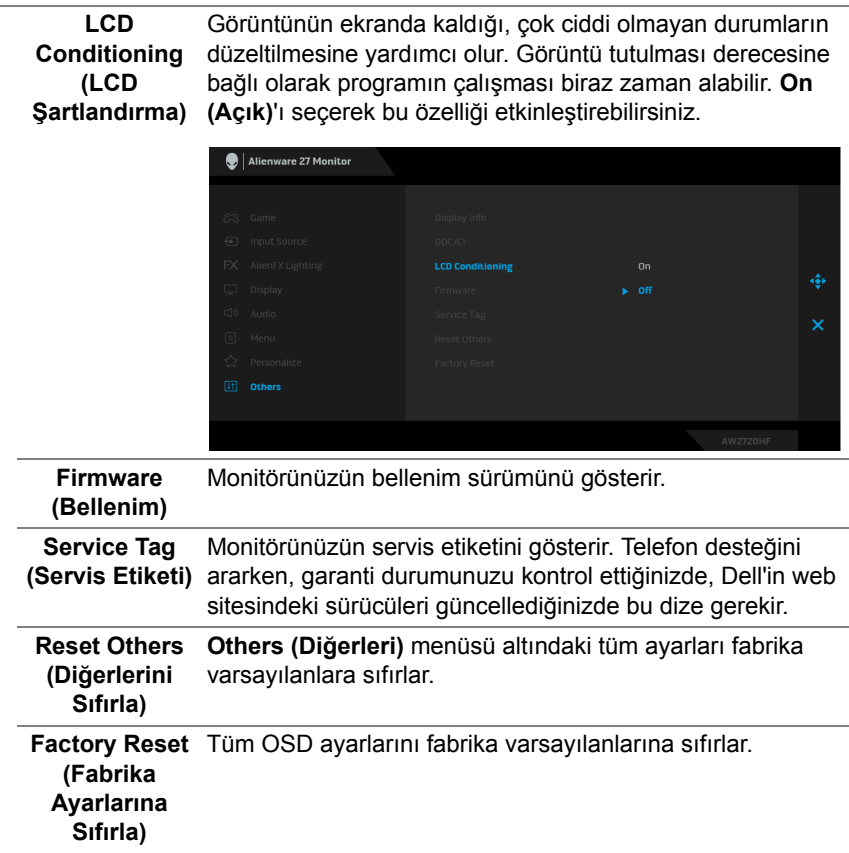

#### <span id="page-44-0"></span>**OSD uyarı mesajı**

Monitör, belirli bir çözünürlük modunu desteklemediğinde, aşağıdaki mesajı görürsünüz:

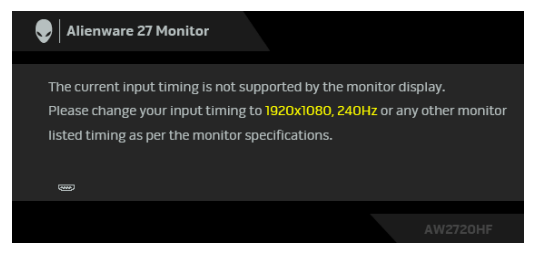

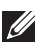

**NOT: Mesaj, bağlı giriş sinyaline göre hafif farklı olabilir.**

Bu mesaj, monitörün, bilgisayardan aldığı sinyal ile senkronize olamadığını gösterir. Bu monitörün desteklediği Yatay ve Dikey frekans aralıklarını görmek için **[Monitörün Teknik Özellikleri](#page-11-1)** kısmına bakın. Önerilen mod 1920 x 1080'dir.

**DDC/CI** işlevi devre dışı bırakılmadan önce aşağıdaki mesajı göreceksiniz:

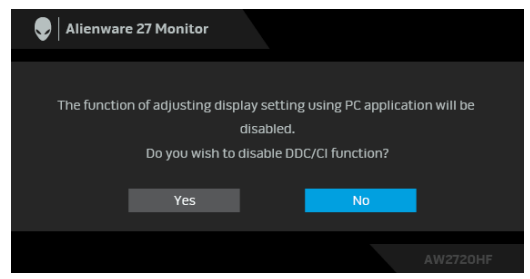

**Brightness (Parlaklık)** seviyesini ilk kez ayarladığınızda, aşağıdaki mesaj belirir:

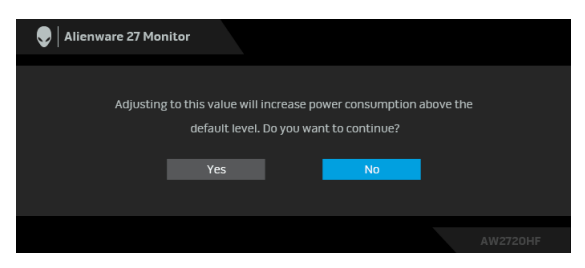

**NOT: Yes (Evet)'i seçerseniz, Brightness (Parlaklık) ayarını değiştirmek istediğinizde mesaj görünmeyecektir.**

**USB**, ilk kez **On in Standby Mode (Bekleme Modunda Açık)** ayarlandığında, aşağıdaki mesaj belirir:

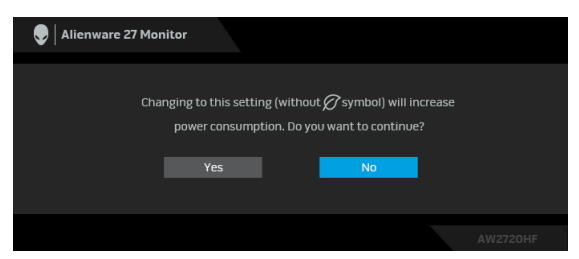

**NOT: Yes (Evet)'i seçerseniz, USB ayarını değiştirmek istediğinizde mesaj görünmeyecektir.**

Monitör Bekleme moduna girdiğinde, aşağıdaki mesaj görüntülenir:

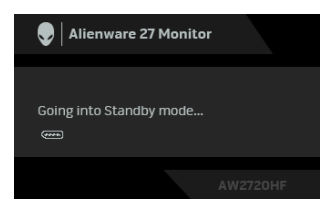

**[OSD](#page-33-0)**'ye ulaşmak için bilgisayarı etkinleştirin ve monitörü uyandırın.

#### **NOT: Mesaj, bağlı giriş sinyaline göre hafif farklı olabilir.**

Eğer güç düğmesinden başka herhangi bir düğmeye basarsanız, seçilen girişe bağlı olarak aşağıdaki mesaj gösterilir:

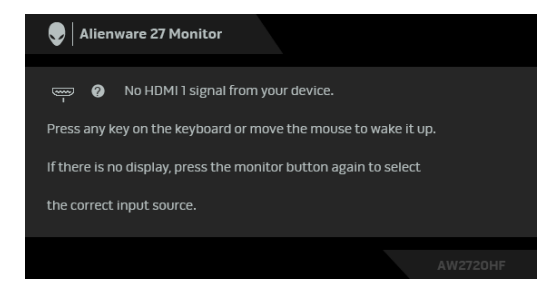

**NOT: Mesaj, bağlı giriş sinyaline göre hafif farklı olabilir.**

HDMI ya da DP girişlerinden biri seçilmişse ve ilgili kablo takılı değilse, aşağıda gösterilen şekilde bir hareketli iletişim kutusu açılır.

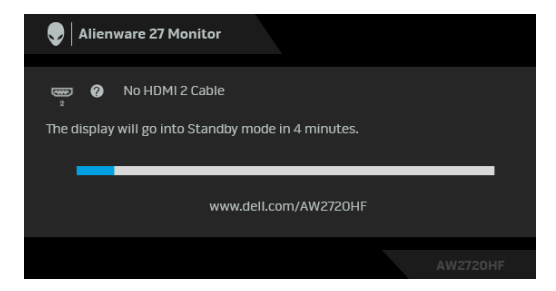

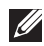

**NOT: Mesaj, bağlı giriş sinyaline göre hafif farklı olabilir.**

**Factory Reset (Fabrika Ayarlarına Sıfırla)** seçildiğinde, aşağıdaki mesaj belirir:

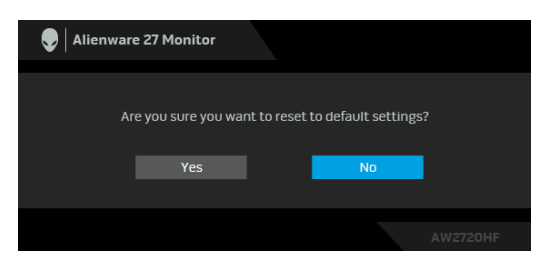

Daha fazla bilgi için **[Sorun Giderme](#page-60-2)** bölümüne bakın.

## <span id="page-47-0"></span>**Arka panel kontrol düğmelerini kilitleme**

OSD menüsüne ve/veya güç düğmesine erişimi önlemek için arka panel kontrol düğmelerini kilitleyebilirsiniz.

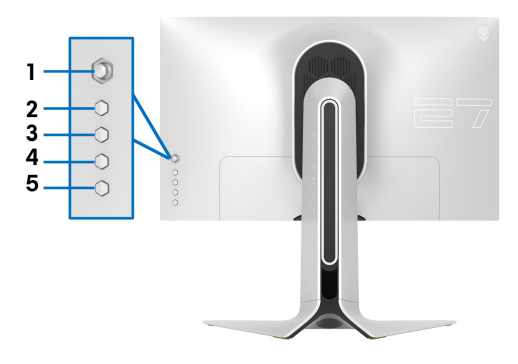

Düğme(ler)i kilitlemek için:

- **1. Düğme 5**'e dört saniye basılı tutun, ekranda bir menü görünecektir.
- **2.** Aşağıdaki seçeneklerden birini seçin:
	- **Menu Buttons (Menü Düğmeleri)**: Güç düğmesi dışındaki tüm OSD menü düğmelerini kilitlemek için bu seçeneği kullanın.
	- **Power Button (Güç Düğmesi)**: Yalnızca Güç düğmesini kilitlemek için bu seçeneği kullanın.
	- **Menu + Power Buttons (Menü + Güç Düğmeleri)**: Arka panel kontrolündeki tüm düğmeleri kilitlemek için bu seçeneği kullanın.

Düğme(ler)in kilidini açmak için, ekranda bir menü belirinceye kadar **Düğme 5**'e dört saniye basılı tutun. Düğme(ler)in kilidini açmak için **Simgenin kilidini aç** öğesini seçin.

## <span id="page-48-0"></span>**En yüksek çözünürlüğün ayarlanması**

Monitörü en yüksek çözünürlüğe ayarlamak için:

Windows 7, Windows 8 ve Windows 8.1'de:

- **1.** Sadece Windows 8 ve Windows 8.1 için, klasik masaüstüne geçmek için Masaüstü karosunu seçin.
- **2.** Masaüstünü sağ tıklatın ve **Ekran Çözünürlüğü**'yi seçin.
- **3.** Ekran Çözünürlüğü Açılır listesini tıklatın ve **1920 x 1080**'i seçin.
- **4. Tamam**'ı tıklatın.

Windows 10'da:

- **1.** Masaüstüne sağ tıklayın ve **Görüntü ayarları** üzerine tıklayın.
- **2. Gelişmiş görüntü ayarları** üzerine tıklayın.
- **3. Çözünürlük** indirme listesine tıklayın ve **1920 x 1080** öğesini seçin.
- **4. Uygula** üzerine tıklayın.

Eğer seçenekler arasında 1920 x 1080'i göremiyorsanız, grafik kartınızın sürücüsünü güncelleştirmeniz gerekebilir. Bilgisayarınıza bağlı olarak aşağıdaki işlemlerden birini tamamlayın:

Eğer bir Dell masaüstü ya da dizüstü bilgisayarınız varsa:

• **[www.dell.com/support](https://www.dell.com/support)**, adresine gidin, servis etiketinizi girin ve grafik kartınız için en yeni sürücüleri indirin.

Eğer Dell dışında bir bilgisayar kullanıyorsanız (dizüstü ya da masaüstü):

- Bilgisayarınızın destek sitesine gidin ve en yeni grafik sürücüsünü indirin.
- Grafik kartınızın web sitesine gidin ve en yeni grafik sürücülerini indirin.

### <span id="page-49-0"></span>**Eğdirme, döndürme ve dikey uzatmanın kullanılması**

**NOT: Aşağıdaki talimatlar monitörünüz ile birlikte gönderilen standı iliştirmek içindir. Başka bir yerden satın aldığınız bir standı takıyorsanız, standla birlikte verilen kurulum talimatlarını uygulayın.**

#### <span id="page-49-1"></span>**Eğme ve döndürme uzantıları**

Stand monitöre takılıyken, monitörü en rahat görüntüleme açısına döndürebilir ve eğdirebilirsiniz.

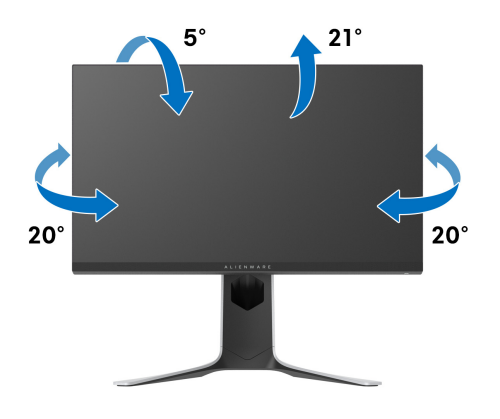

**NOT: Stand fabrikada kurulmamıştır.**

#### <span id="page-49-2"></span>**Dikey uzatma**

**NOT: Stand, dik olarak 130 mm'ye kadar uzayabilir. Aşağıdaki resimde, standın dik olarak nasıl uzatıldığı gösterilmektedir.**

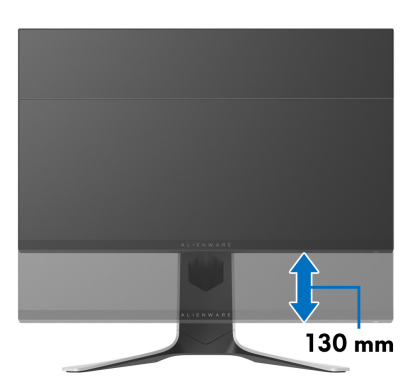

#### <span id="page-50-0"></span>**Monitörün döndürülmesi**

Monitörünüzü döndürmeden önce monitörün alt kenarını çarpmamak için tam olarak uzatıldığından (dikey uzatma) ve tam olarak eğdirildiğinden emin olun.

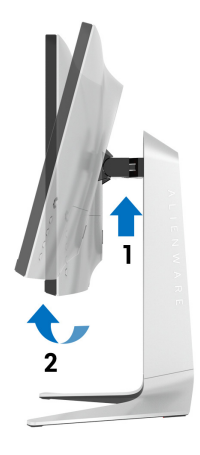

#### <span id="page-50-1"></span>**Saat yönünde çevir**

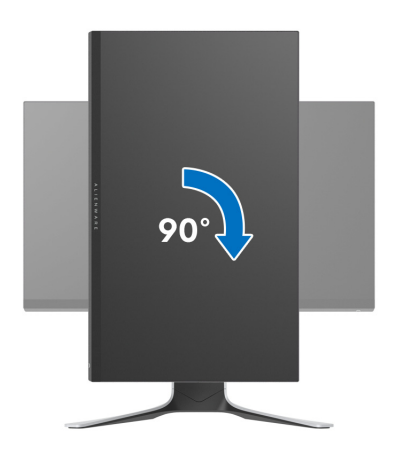

#### <span id="page-51-0"></span>**Saatin tersi yönde çevirin**

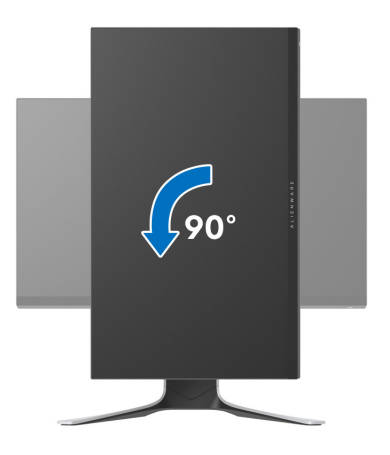

- **NOT: Dell bilgisayarınızda, Ekran Dönüş işlevinden yararlanmak için (Yatay - Dikey görünüm), bu monitörle birlikte verilmeyen bir güncelleştirilmiş grafik sürücüsü gerekmektedir. Bu grafik sürücüsünü indirmek için [www.dell.com/support](https://www.dell.com/support) adresine gidin ve en yeni sürücü güncelleştirmeleri için Video Sürücülerinin İndirme bölümüne bakın.**
- **NOT: Dikey Görünüm Modunda, yoğun grafikli uygulamalarda (3D Oyunlar gibi) performans düşüşü yaşayabilirsiniz.**

## <span id="page-52-0"></span>**Sisteminizin rotasyon ekran ayarlarını yapma**

Monitörünüzü döndürdükten sonra, sisteminizin Döner Görüntüleme Ayarlarını yapmak için aşağıdaki işlemleri tamamlamanız gerekmektedir.

**NOT: Eğer monitörünüzü Dell markalı olmayan bir bilgisayarla kullanıyorsanız, ekrandaki 'içeriklerin' döndürülmesi hakkında daha fazla bilgi için grafik sürücüsünün ya da bilgisayar üreticisinin web sitesine bakmanız gerekmektedir.**

Döner Ekran Ayarlarını düzenlemek için:

- **1.** Masaüstünü sağ tıklatın ve **Özellikler**'i seçin.
- **2. Ayarlar** sekmesini seçin ve **Gelişmiş**'i tıklatın.
- **3.** Eğer bir ATI grafik kartına sahipseniz, **Döndürme** sekmesini seçin ve istediğiniz döndürme yönünü belirleyin.
- **4.** Eğer bir NVIDIA grafik kartına sahipseniz, **NVIDIA** sekmesini tıklatın, sol sütunda, **NVRotate**'i seçin ve daha sonra tercih ettiğiniz dönüş yönünü belirleyin.
- **5.** Eğer Intel® grafik kartı kullanıyorsanız **Intel** grafikleri sekmesini seçin, **Grafik Özellikleri**'ni tıklatın, **Dönüş** sekmesini seçin ve istediğiniz dönüş yönünü belirleyin.

**NOT: Eğer döndürme seçeneğini görmüyorsanız ya da düzgün çalışmıyorsa, [www.dell.com/support](https://www.dell.com/support) adresine gidin ve grafik kartınız için en yeni sürücüyü indirin.**

# <span id="page-53-0"></span>**AlienFX uygulamasını kullanma**

LED aydınlatma efektlerini Alienware monitörünüzdeki birden fazla farklı bölge boyunca AWCC'deki AlienFX (Alienware Command Center) üzerinden yapılandırabilirsiniz.

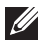

**NOT: Bir Alienware Gaming Masaüstü veya Dizüstü Bilgisayarınız varsa, aydınlatmaları kontrol etmek için doğrudan AWCC'ye erişebilirsiniz.** 

**NOT: Daha fazla bilgi için, Alienware Command Center Çevrimiçi Yardım'a bakın.**

## <span id="page-53-1"></span>**Ön Koşullar**

AWCC'yi Alienware olmayan bir sisteme kurmadan önce:

- Bilgisayarınızın işletim sisteminin Windows 10 R3 veya üstü olduğundan emin olun.
- İnternet bağlantınızın etkin olduğundan emin olun.
- Verilen USB kablosunun hem Alienware monitörüne hem de bilgisayara bağlı olduğundan emin olun.

## <span id="page-53-2"></span>**AWCC'yi Windows güncellemesi ile yükleme**

- **1.** AWCC uygulaması indirilir ve otomatik olarak yüklenir. Kurulumun tamamlanması birkaç dakika sürer.
- **2.** Yüklemenin başarılı olduğundan emin olmak için program klasörüne gidin. Alternatif olarak, **Başlat** menüsünden AWCC uygulamasını bulabilirsiniz.
- **3.** AWCC'yi başlatın ve ek yazılım bileşenlerini indirmek için aşağıdaki adımları izleyin:
- **Ayarlar** penceresinde, **Windows Update** üzerine tıklayın ve ardından **Güncelleştirmeleri denetle** üzerine tıklayarak Alienware sürücüsü güncelleme ilerlemesini kontrol edin.
- Sürücü güncellemesi bilgisayarınızda yanıt vermiyorsa, Dell Destek web sitesinden AWCC'yi yükleyin.

## <span id="page-54-0"></span>**AWCC'yi Dell Destek web sitesinden yükleme**

- **1.** AW2720HF'yi **[www.dell.com/support/drivers](https://www.dell.com/support/drivers)** sitesindeki sorgu alanına girin ve aşağıdaki öğelerin en son sürümünü indirin:
- Alienware Command Center Uygulaması
- Alienware Gaming Monitor Control Center Sürücüsü
- **2.** Kurulum dosyalarını kaydettiğiniz klasöre gidin.
- **3.** Kurulum dosyasını çift tıklayın ve kurulumu tamamlamak için ekrandaki talimatları izleyin.

## <span id="page-54-1"></span>**AlienFX penceresini dolaşma**

Alienware Command Center ile AlienFX, Alienware monitörünüz için LED aydınlatma renklerini ve geçiş efektlerini kontrol etmenizi sağlar.

AWCC ana ekranında, üst menü çubuğundan **FX** üzerine tıklayarak AlienFX ana ekranına erişin.

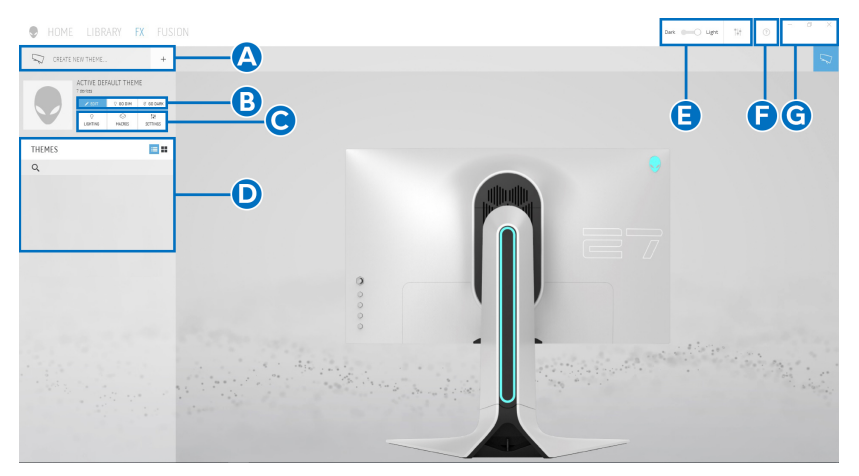

Aşağıdaki tabloda, ana ekrandaki işlevler ve özellikler açıklanmaktadır:

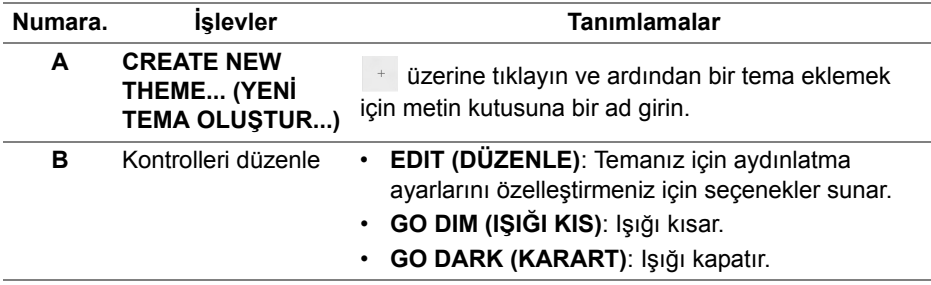

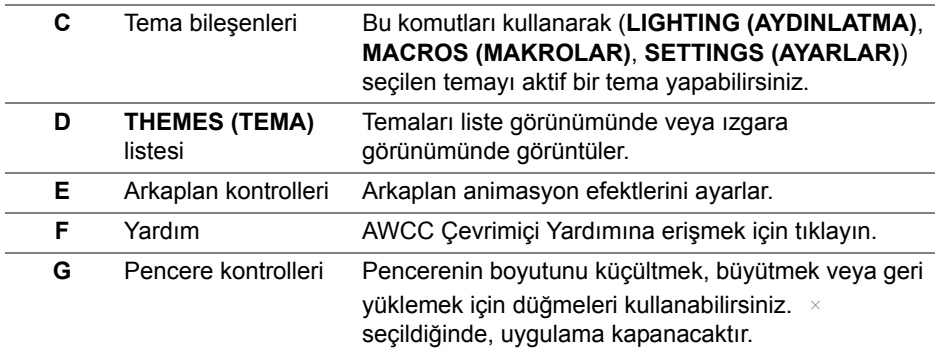

Bir temayı özelleştirmeye başladığınızda, aşağıdaki ekranı görmelisiniz:

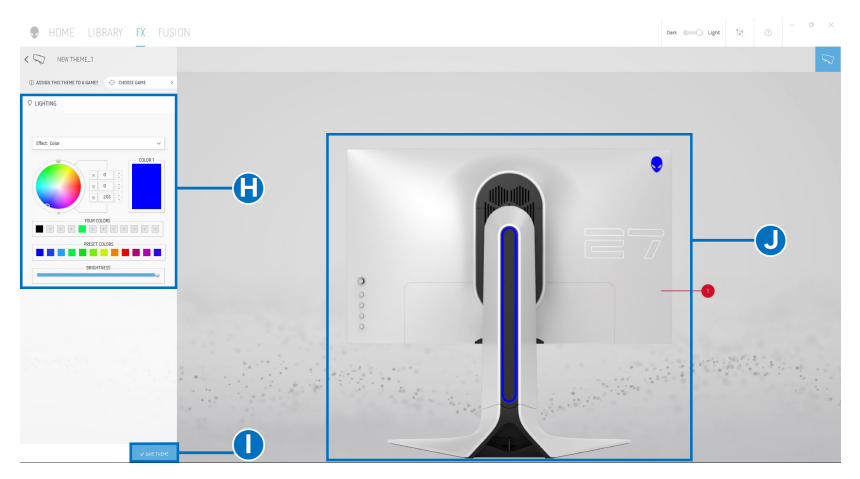

Aşağıdaki tabloda, ekrandaki işlevler ve özellikler açıklanmaktadır:

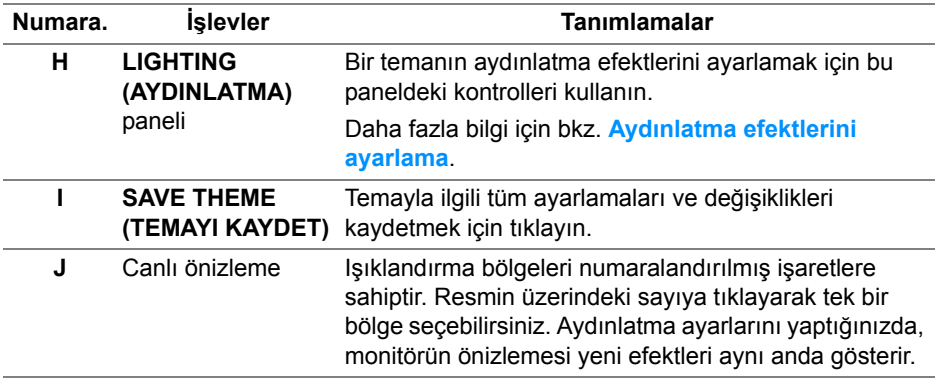

## <span id="page-56-0"></span>**Bir tema oluşturma**

Tercih ettiğiniz aydınlatma ayarlarıyla bir tema oluşturmak için:

- **1.** AWCC'yi başlatın.
- **2.** Üst menüden **FX** üzerine tıklayarak AlienFX'in ana ekranına erişin.
- **3.** Pencerenin sol üst kösesinden, yeni bir tema oluşturmak için + üzerine tıklayın.
- **4. CREATE NEW THEME (YENİ TEMA OLUŞTUR)** metin kutusuna, tema adını girin.
- <span id="page-56-2"></span>**5.** Işık ayarlarını yapmak istediğiniz aydınlatma bölge(ler)ini belirtin:
- canlı önizleme alanının üstündeki bölge onay kutu(lar)ını seçin veya
- monitör görüntüsünde numaralandırılmış bilgiyi tıklatın
- <span id="page-56-3"></span>**6. LIGHTING (AYDINLATMA)** panelinde, **[Morph \(Morf\)](#page-57-0)**, **[Pulse \(Puls\)](#page-58-0)**, **[Color \(Renk\)](#page-58-1)**, **[Spectrum \(Spektrum\)](#page-59-0)** ve **[Breathing \(Nefes alma\)](#page-59-1)** dahil olmak üzere indirmeli listeden tercih ettiğiniz aydınlatma efektlerini seçin. Daha fazla bilgi için bkz. **[Aydınlatma efektlerini ayarlama](#page-56-1)**.
- **NOT: Spectrum (Spektrum) seçeneği sadece aydınlatma ayarlarını yapmak için All Zones (Tüm Bölgeler)'i seçtiğinizde kullanılabilir.**
	- **7.** Tercihiniz için daha fazla yapılandırma seçeneği oluşturmak amacıyla [adım 5](#page-56-2) ve [adım 6](#page-56-3) tekrarlayın.
	- **8.** Bittiğinde, **SAVE THEME (TEMAYI KAYDET)** üzerine tıklayın. Ekranın sağ alt köşesinde bir tost bildirimi belirir.

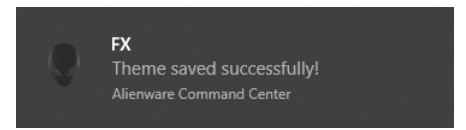

## <span id="page-56-1"></span>**Aydınlatma efektlerini ayarlama**

**LIGHTING (AYDINLATMA)** paneli çeşitli aydınlatma efektleri sağlar. Mevcut seçenekler ile bir indirmeli menü açmak için **Effect (Efekt)** üzerine tıklayabilirsiniz.

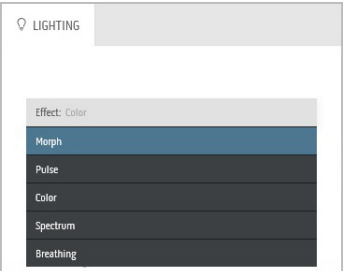

#### **NOT: Görüntülenen seçenekler, belirttiğiniz aydınlatma bölge(ler)ine göre değişebilir.**

belirlemek üzere önceki adımları tekrarlayın. **4.** Rengin ışığını ayarlamak için **BRIGHTNESS (PARLAKLIK)** kaydırıcısını sürükleyin. **5.** Geçiş hızını ayarlamak için **TEMPO**

kaydırıcısını sürükleyin.

<span id="page-57-0"></span>Aşağıdaki tablo, farklı seçeneklerin genel bir görünümünü vermektedir:

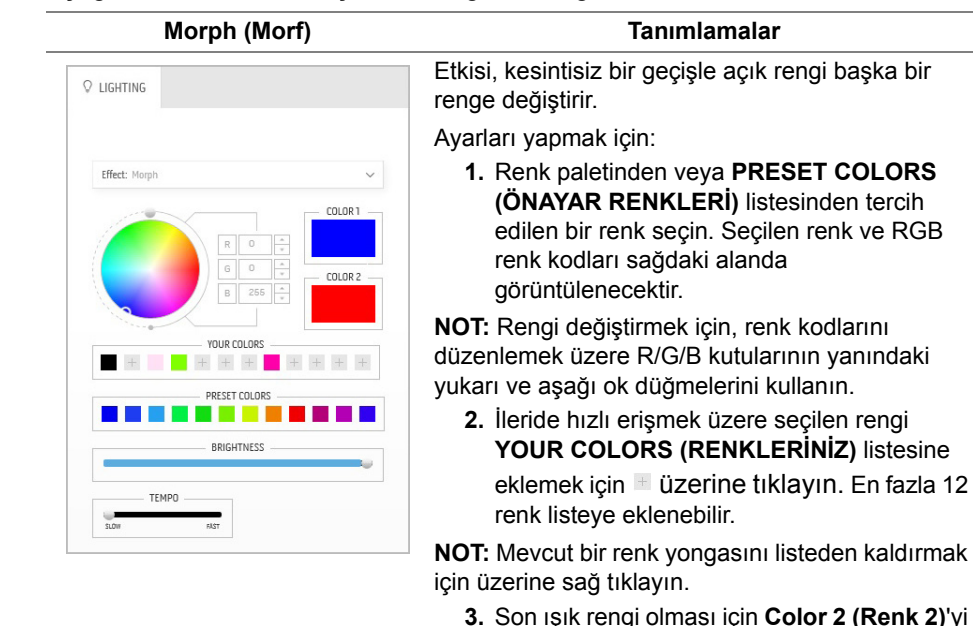

<span id="page-58-0"></span>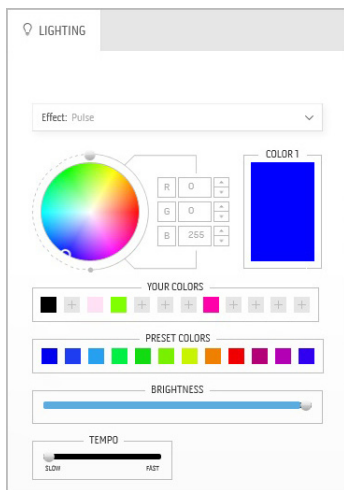

#### **Pulse (Puls) Tanımlamalar**

Efekt ışığın kısa süreli duraklamalar yapmasını sağlar.

Ayarları yapmak için:

**1.** Renk paletinden veya **PRESET COLORS (ÖNAYAR RENKLERİ)** listesinden tercih edilen bir renk seçin. Seçilen renk ve RGB renk kodları sağdaki alanda görüntülenecektir.

**NOT:** Rengi değiştirmek için, renk kodlarını düzenlemek üzere R/G/B kutularının yanındaki yukarı ve aşağı ok düğmelerini kullanın.

**2.** İleride hızlı erişmek üzere seçilen rengi **YOUR COLORS (RENKLERİNİZ)** listesine eklemek için üzerine tıklayın. En fazla 12 renk listeye eklenebilir.

**NOT:** Mevcut bir renk yongasını listeden kaldırmak için üzerine sağ tıklayın.

- **3.** Rengin ışığını ayarlamak için **BRIGHTNESS (PARLAKLIK)** kaydırıcısını sürükleyin.
- **4.** Puls hızını ayarlamak için **TEMPO** kaydırıcısını sürükleyin.

#### **Color (Renk) Tanımlamalar**

<span id="page-58-1"></span>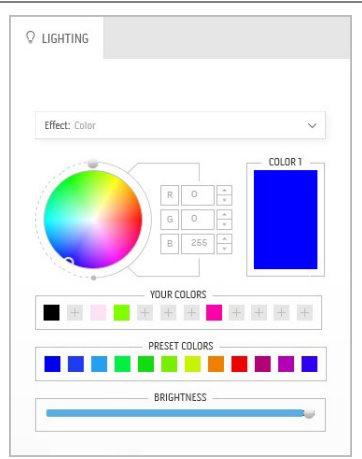

Bu etki LED ışığını tek bir statik renkte yapar. Ayarları yapmak için:

**1.** Renk paletinden veya **PRESET COLORS (ÖNAYAR RENKLERİ)** listesinden tercih edilen bir renk seçin. Seçilen renk ve RGB renk kodları sağdaki alanda görüntülenecektir.

**NOT:** Rengi değiştirmek için, renk kodlarını düzenlemek üzere R/G/B kutularının yanındaki yukarı ve aşağı ok düğmelerini kullanın.

**2.** İleride hızlı erişmek üzere seçilen rengi **YOUR COLORS (RENKLERİNİZ)** listesine eklemek için üzerine tıklayın. En fazla 12 renk listeye eklenebilir.

**NOT:** Mevcut bir renk yongasını listeden kaldırmak için üzerine sağ tıklayın.

**3.** Rengin ışığını ayarlamak için **BRIGHTNESS (PARLAKLIK)** kaydırıcısını sürükleyin.

<span id="page-59-0"></span>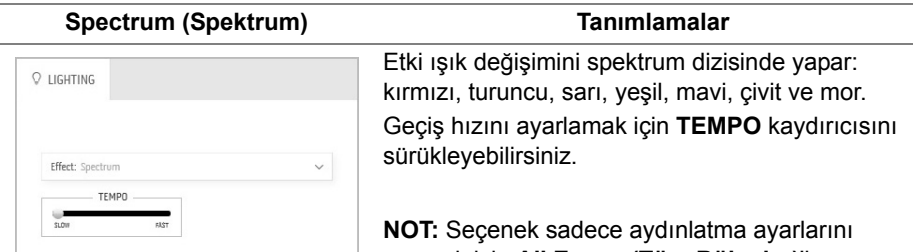

yapmak için **All Zones (Tüm Bölgeler)**'i seçtiğinizde kullanılabilir.

#### **Breathing (Nefes alma) Tanımlamalar**

<span id="page-59-1"></span>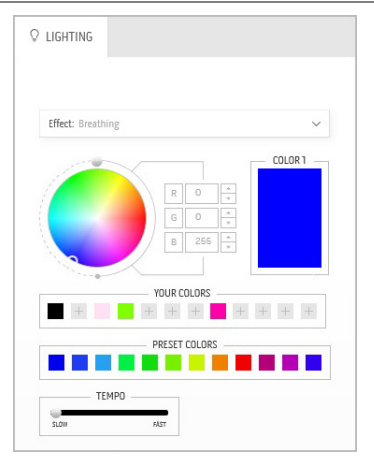

Bu etki ışığın parlaktan kısık olarak değişmesini sağlar.

Ayarları yapmak için:

**1.** Renk paletinden veya **PRESET COLORS (ÖNAYAR RENKLERİ)** listesinden tercih edilen bir renk seçin. Seçilen renk ve RGB renk kodları sağdaki alanda görüntülenecektir.

**NOT:** Rengi değiştirmek için, renk kodlarını düzenlemek üzere R/G/B kutularının yanındaki yukarı ve aşağı ok düğmelerini kullanın.

**2.** İleride hızlı erişmek üzere seçilen rengi **YOUR COLORS (RENKLERİNİZ)** listesine

eklemek için üzerine tıklayın. En fazla 12 renk listeye eklenebilir.

**3.** Geçiş hızını ayarlamak için **TEMPO** kaydırıcısını sürükleyin.

## <span id="page-60-2"></span><span id="page-60-0"></span>**Sorun Giderme**

**UYARI: Bu bölümdeki işlemlerden herhangi birine başlamadan önce [Güvenlik Talimatları](#page-66-4)'nı uygulayın.**

## <span id="page-60-1"></span>**Kendi Kendini Test**

Monitörünüzde, cihazın düzgün çalışıp çalışmadığını kontrol etmenizi sağlayan bir kendi kendini test özelliği bulunmaktadır. Eğer monitörünüz ve bilgisayarınız düzgün bağlanmışsa, ancak monitör ekranı koyu rengini koruyorsa, aşağıdaki işlemleri gerçekleştirerek monitörünüzün kendi kendini test özelliğini çalıştırın:

- **1.** Bilgisayarınızı ve monitörünüzü kapatın.
- **2.** Video kablosunu bilgisayarın arkasından çıkartın. Kendi Kendini Testin başarılı biçimde çalışması için tüm Dijital kabloları bilgisayarın arkasından çıkartın.
- **3.** Monitörü açın.
- **NOT: Eğer monitör video sinyalini algılamıyorsa ve düzgün çalışıyorsa ekranda bir iletişim kutusu görünür (siyah arka plan üzerinde). Kendi kendini test modunda güç LED'i mavi renkte yanıp söner (varsayılan renk).**

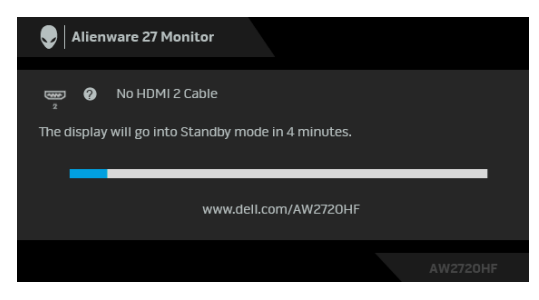

- **NOT: Bu kutu, sistemin normal çalışması sırasında, video kablosu çıktığında ya da zarar gördüğünde de gösterilir.**
	- **4.** Monitörünüzü kapatın ve video kablosunu tekrar takın; daha sonra bilgisayarınızı ve monitörünüzü açın.

Monitörünüz düzgün çalıştığından, eğer bir önceki işlemi kullandıktan sonra monitörünüzün ekranı siyah renkte kalmaya devam ediyorsa, video denetleyicinizi ve bilgisayarınızı kontrol edin.

## <span id="page-61-0"></span>**Dahili Arıza Teşhis**

Monitörünüzde, ekranla ilgili yaşadığınız sorununun, monitörünüzle mi yoksa bilgisayarınız ve video kartınızla mı ilgili olduğunu belirlemenize yardımcı olacak bir dahili arıza teşhis özelliği bulunmaktadır.

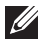

**NOT: Dahili arıza teşhisi, yalnızca video kablosu çıktığında ve monitör kendi kendini test modunda olduğunda çalıştırabilirsiniz.**

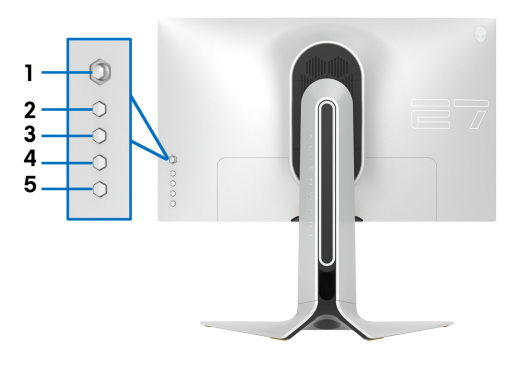

Dahili arıza teşhisi çalıştırmak için:

- **1.** Ekranın temiz olduğundan emin olun (ekranın yüzeyinde toz parçacıkları bulunmamalıdır).
- **2.** Ekranda bir menü görününceye kadar **Düğme 5**'e dört saniye basılı tutun.
- **3.** Oyun kolu kontrolünü kullanarak, Diagnostics (Tanılama) seceneğini işaretleyin ve teşhisi başlatmak için oyun kolu düğmesine basın. Bir gri ekran görünür.
- **4.** Ekranın herhangi bir kusur veya anormallik olup olmadığını gözlemleyin.
- **5.** Kırmızı ekran görüntülenene kadar oyun kolunu bir kez daha değiştirin.
- **6.** Ekranın herhangi bir kusur veya anormallik olup olmadığını gözlemleyin.
- **7.** Ekranda yeşil, mavi, siyah ve beyaz renkler görüntüleninceye kadar 5. ve 6. adımları tekrarlayın. Herhangi bir anormalliği veya kusuru not edin.

Metin ekranı belirdiğinde test tamamlanmış olur. Çıkmak için oyun kolu kontrolüne tekrar geçin.

Eğer dahili arıza teşhis aracını kullanırken ekranda herhangi bir anormallik algılamazsanız, monitör düzgün çalışıyor demektir. Video kartını ve bilgisayarı kontrol edin.

## <span id="page-62-1"></span><span id="page-62-0"></span>**Sık Karşılaşılan Sorunlar**

Aşağıdaki tabloda, sık karşılaşılan monitör sorunlarıyla ilgili genel bilgiler ve olası çözümler bulunmaktadır:

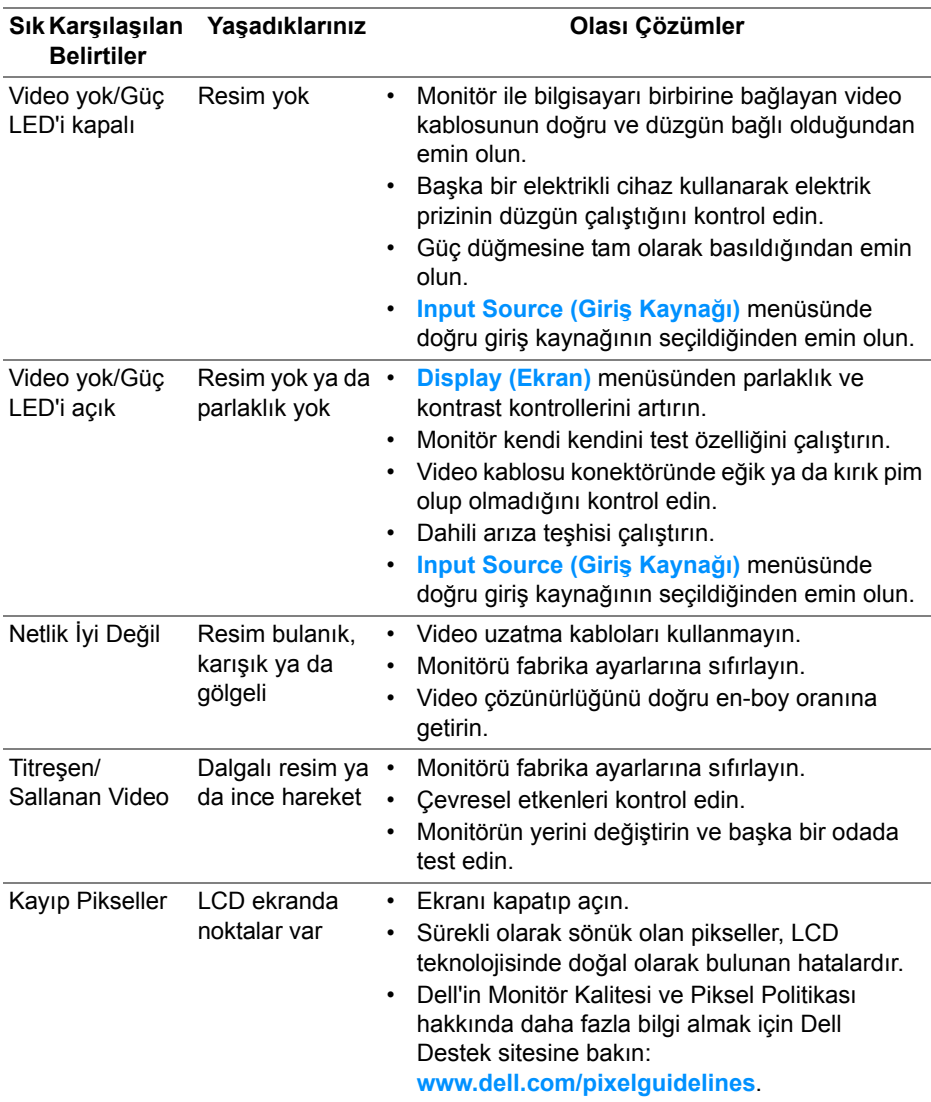

![](_page_63_Picture_305.jpeg)

![](_page_64_Picture_308.jpeg)

## <span id="page-64-0"></span>**Ürüne Özgü Sorunlar**

![](_page_64_Picture_309.jpeg)

## <span id="page-65-0"></span>**Evrensel Seri Yola (USB) Özgü Sorunlar**

![](_page_65_Picture_250.jpeg)

## <span id="page-66-0"></span>**Ek**

#### <span id="page-66-4"></span>**UYARI: Güvenlik Talimatları**

#### **UYARI: Bu belgede açıklanandan başka kontroller, ayarlamalar ya da işlemler yapmak, elektrik çarpması, elektrik tehlikeleri ve/veya mekanik tehlikelere maruz kalmaya neden olabilir.**

Güvenlik talimatları hakkında bilgi için, Güvenlik, Çevre ve Düzenleyici Bilgilere (SERI) bakınız.

## <span id="page-66-1"></span>**FCC Uyarıları (Yalnızca ABD) ve Diğer Yasal Bilgiler**

FCC uyarıları ve diğer yasal bilgiler için web sitemizdeki [www.dell.com/regulatory\\_compliance](https://www.dell.com/regulatory_compliance) adresindeki yasal uyumla ilgili sayfaya bakın.

## <span id="page-66-3"></span><span id="page-66-2"></span>**Dell ile İrtibata Geçme**

ABD'deki müşteriler 800-WWW-DELL (800-999-3355) numaralı telefonu arayabilirler.

**NOT: Eğer İnternet bağlantınız yoksa, iletişim bilgilerini ürünün faturasında, ambalaj fişinde, makbuzda ya da Dell ürün kataloğunda bulabilirsiniz.**

**Dell, çok sayıda çevrimiçi ve telefon tabanlı destek ve hizmet seçeneği sunmaktadır. Bu hizmetlerin kullanılabilirliği ülkeye ve ürüne göre değişmektedir ve bazı hizmetler sizin bulunduğunuz bölgede sunulmuyor olabilir.** 

- Çevrimiçi teknik yardım: **[www.dell.com/support/monitors](https://www.dell.com/support/monitors)**
- Dell ile temasa geçme: **[www.dell.com/contactdell](https://www.dell.com/contactdell)**